## VITA V60 i-Line® PLUS

Istruzioni d'uso

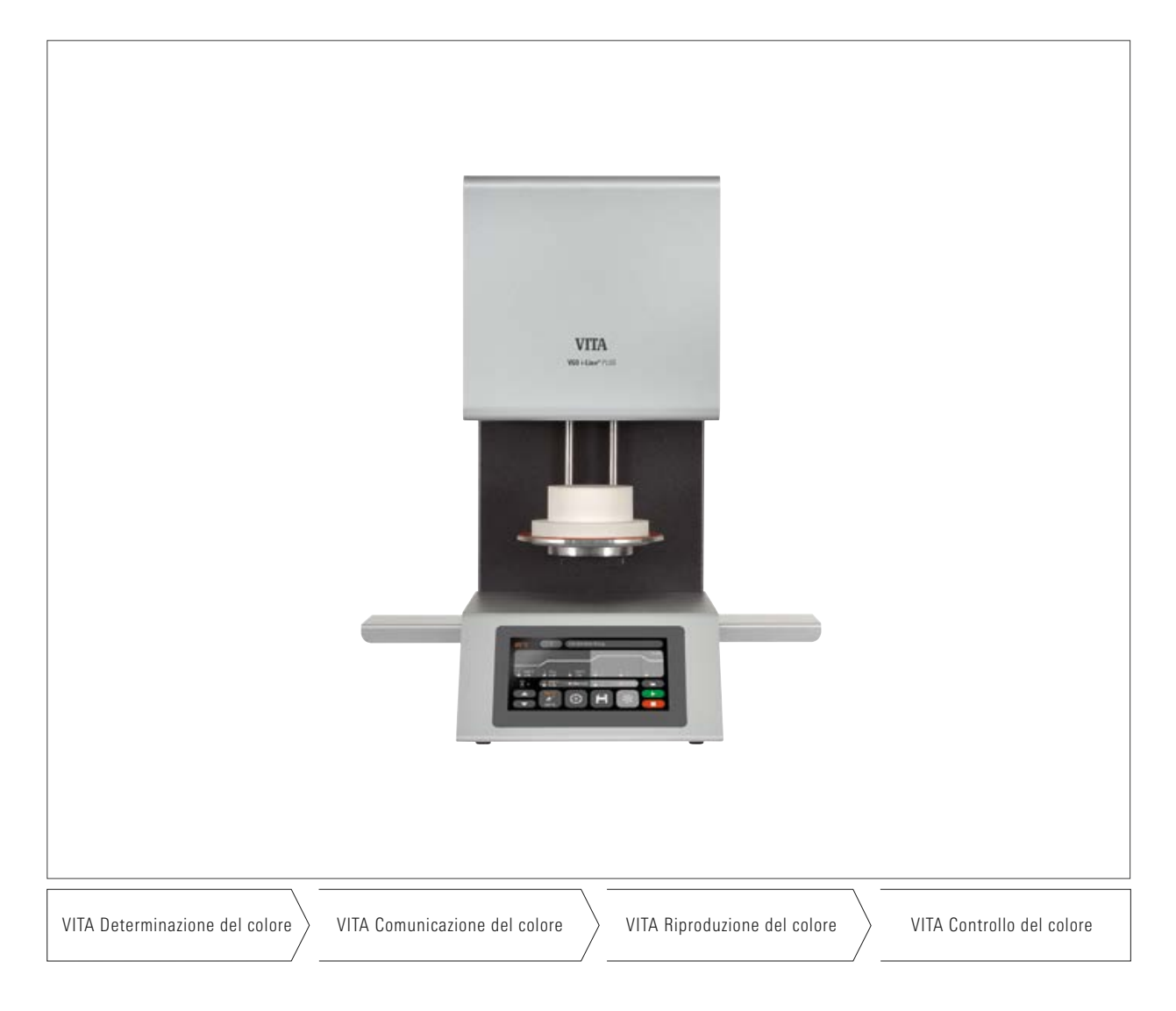

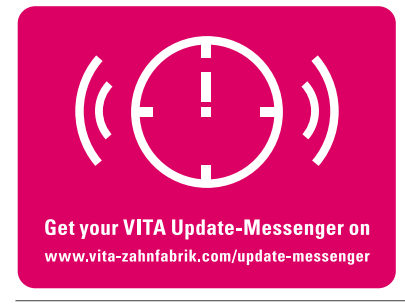

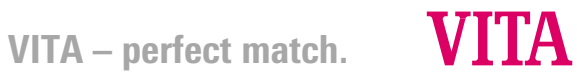

## **Contenuto**

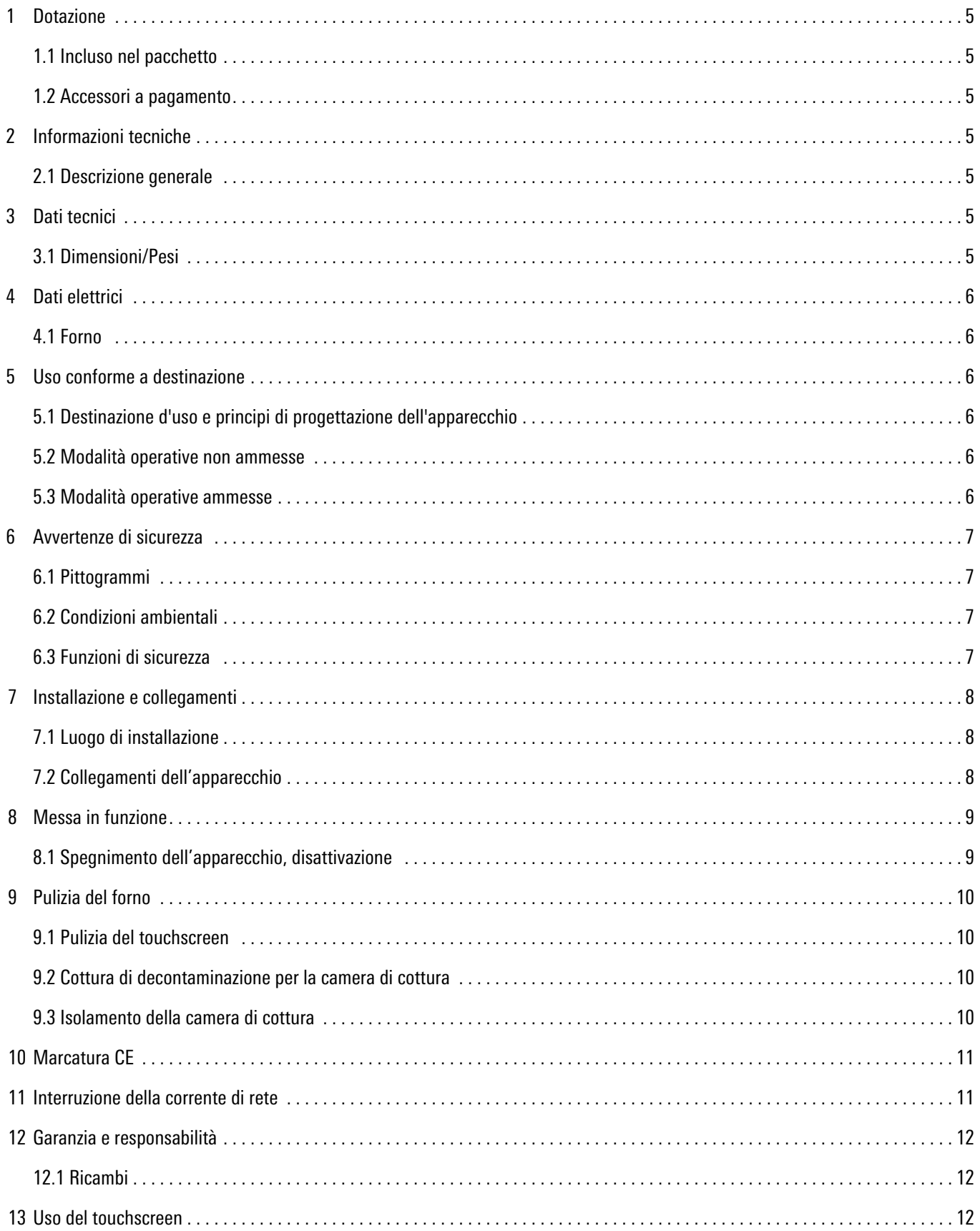

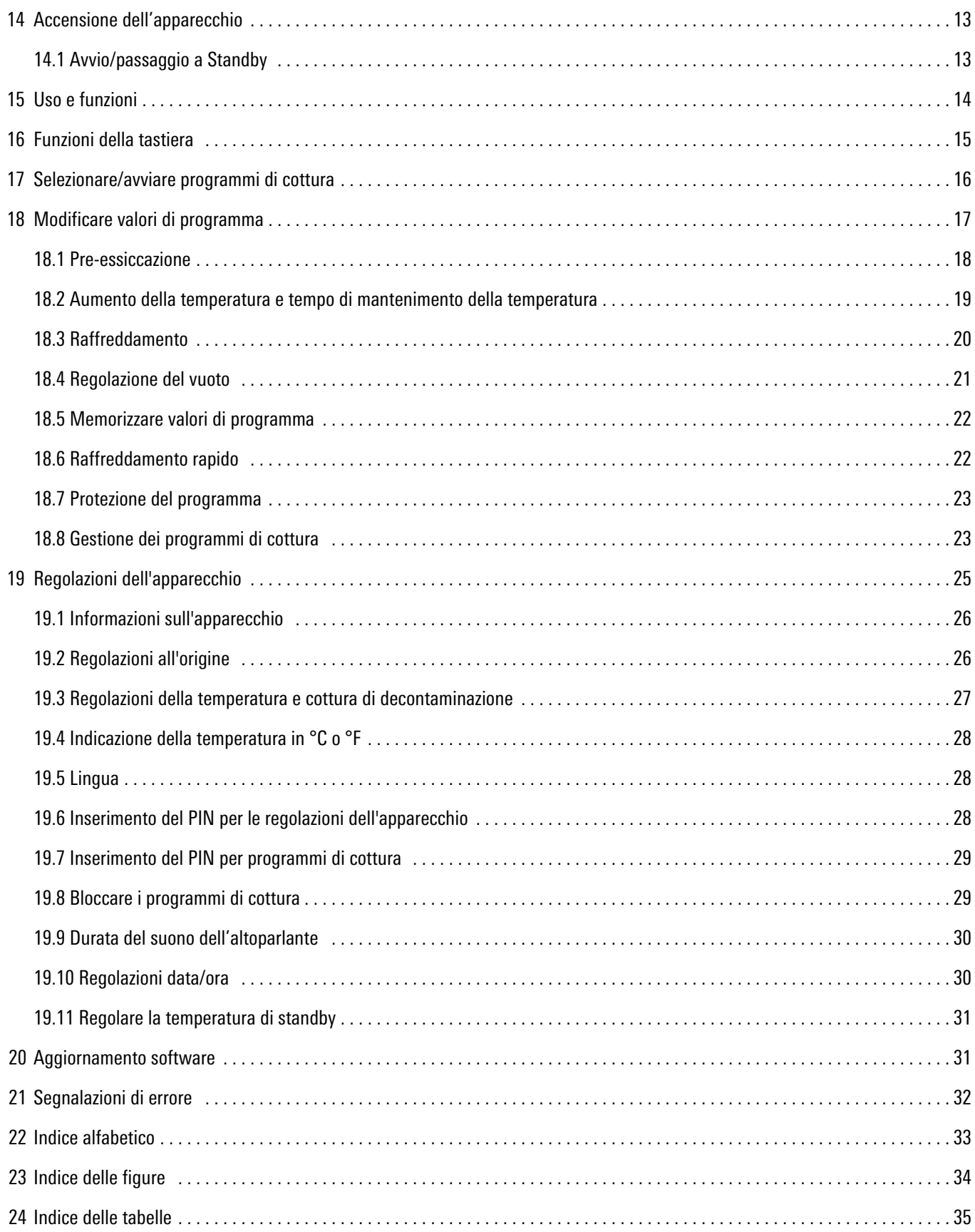

#### Gentili Clienti,

congratulazioni per aver acquistato VITA V60 i-Line PLUS. Questo apparecchio è un forno moderno per il settore dentale. VITA Zahnfabrik, produttore di qualità di materiali ceramici e apparecchi dentali, vi assicura che nello sviluppo e nella produzione del VITA V60 i-Line PLUS sono stati utilizzati solo materiali di alta qualità. L'esperienza di oltre 30 anni nello sviluppo di forni per ceramica si riflette in questo prodotto, permettendovi di goderne a lungo.

L'apparecchio è stato concepito secondo la tecnica più avanzata e soddisfa tutte le norme internazionali sulla sicurezza. Con un uso improprio tuttavia non si possono evitare pericoli. Leggere attentamente queste istruzioni d'uso e attenersi alle avvertenze.

Se osservate sono un aiuto per evitare pericoli, ridurre costi di riparazione e tempi di fermo, e aumentare l'affidabilità e la durata dell'apparecchio. Tutte le figure e disegni riportati in queste istruzioni di impiego servono a titolo di illustrazione generale e non sono vincolanti per la costruzione dettagliata dell'apparecchio.

Conservare sempre le istruzioni di impiego in prossimità dell'apparecchio. Vanno lette e applicate da ogni persona che utilizza l'apparecchio, ad es.: uso, eliminazione di guasti durante i cicli operativi, pulizia e manutenzione (manutenzione periodica, ispezione, riparazioni).

Vi auguriamo buon lavoro e successo con il VITA V60 i-Line PLUS.

#### Tutela del diritto d'autore

Queste istruzioni di impiego sono da trattarsi in maniera riservata. Devono essere utilizzate solo dalle persone autorizzate. La cessione a terzi potrà essere effettuata solo previa autorizzazione scritta della VITA Zahnfabrik H. Rauter GmbH & Co. KG. Tutta la documentazione è tutelata ai sensi della legge sul diritto d'autore. Se non è espressamente consentito, sono vietati la consegna a terzi nonché la riproduzione di documenti, anche parziale, come pure l'utilizzo e la comunicazione del loro contenuto. Le inosservanze saranno perseguite a termini di legge.

Ci riserviamo ogni e qualsiasi diritto di esercitare i diritti di protezione industriale.

| Avvertenza:   | Questa avvertenza segnala situazioni pericolose con possibilità di danni a persone o all'apparecchio. |  |
|---------------|----------------------------------------------------------------------------------------------------|--|
| Informazione: | Questa avvertenza segnala consigli, spiegazioni ed integrazioni utili.                                |  |

*Tabella 1 – Spiegazioni di avvertenze e informazioni*

## 1 Dotazione

#### 1.1 Incluso nel pacchetto

#### Completo di

- 1 forno VITA V60 i-Line PLUS
- 1 zoccolo di cottura
- 1 cavo per allacciamento alla rete
- 1 Istruzioni d'uso
- 1 cavo di collegamento per la pompa per vuoto
- 1 tubo per vuoto
- 2 piani portalavori laterali

#### 1.2 Accessori a pagamento

- Pompa per vuoto: 230/240 Volt, 50/60Hz, 115 Volt, 50/60 Hz o 100 Volt, 50/60 Hz.
- 2 piani portalavori laterali
- Dongle Wi-Fi VITA per forni VITA

#### 2 Informazioni tecniche

#### 2.1 Descrizione generale

- Elevata precisione della temperatura  $(+/- 2 \degree C)$ per risultati di cottura ottimali
- Comfort d'uso, risparmio di tempo, ingombro ridotto
- 2 piani portalavori laterali
- Camera di cottura dotata di materiale isolante di elevata qualità
- Muffola in quarzo
- Termosonda (platino / rodio-platino)

### 3 Dati tecnici

#### 3.1 Dimensioni / Pesi

- Larghezza: 260 mm
- Profondità: 420 mm
- Altezza: 570 mm
- Peso: 18 kg
- Diametro utile camera di cottura: 90 mm, altezza: 55 mm
- Temperatura camera di cottura: max. 1200°C

## 4 Dati elettrici

#### 4.1 Forno

- Allacciamento elettrico: 230 Volt, 50/60 Hz o 110 Volt, 50/60 Hz
- Potenza assorbita: max. 1500 Watt

## 5 Uso conforme a destinazione

#### 5.1 Destinazione d'uso e principi di progettazione dell'apparecchio

Il VITA V60 i-Line PLUS è un'unità completamente automatica con controllo a microprocessori per la cottura di tutte le ceramiche dentali.

#### 5.2 Modalità operative non ammesse

Il funzionamento dell'apparecchio non è consentito con fonti di energia, prodotti, ecc. che sono soggetti alle normative sulle sostanze pericolose o che provocano in qualsiasi modo un effetto sulla salute degli utilizzatori, e con modifiche apportate dall'utilizzatore.

#### 5.3 Modalità operative ammesse

La messa in esercizio dell'apparecchio è consentita soltanto se sono state lette e comprese interamente le presenti istruzioni di impiego e se vengono osservate le procedure in esse descritte. Un uso differente, come ad es. la lavorazione di prodotti differenti da quelli previsti nonché l'uso di sostanze pericolose o dannose per la salute, è da considerarsi come non conforme alla destinazione. Il produttore/ fornitore non risponde per danni risultanti da un tale comportamento.

Il rischio ricade esclusivamente sull'utilizzatore.

## 6 Avvertenze di sicurezza

#### 6.1 Pittogrammi

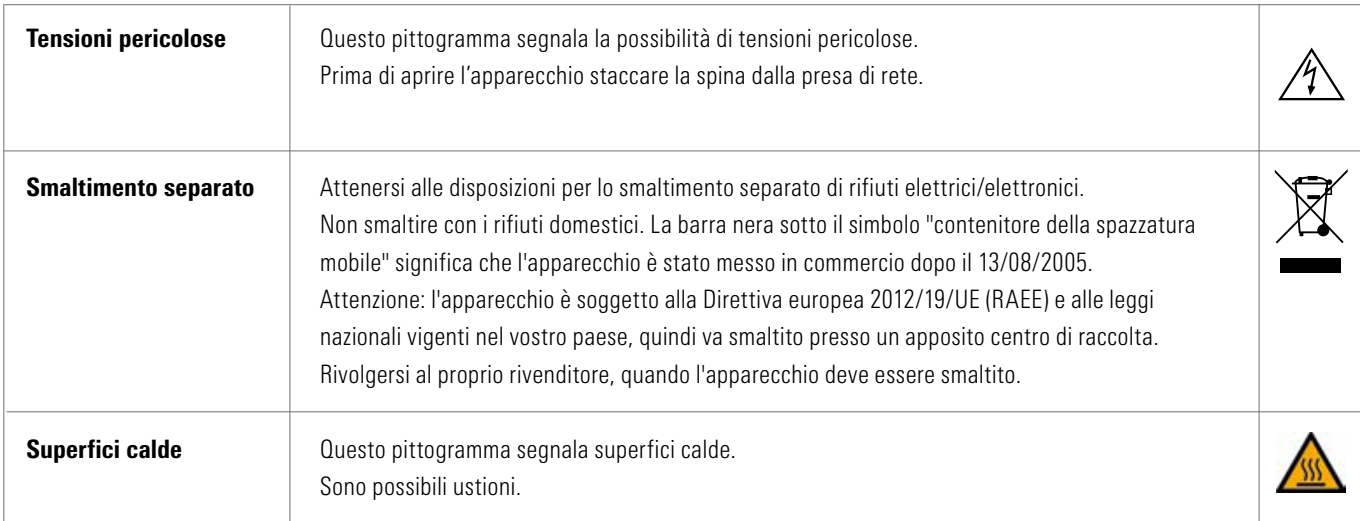

*Tabella 2 – Panoramica dei pittogrammi*

#### E' esclusa la responsabilità del fabbricante per infortuni dell'utilizzatore con apparecchio aperto!

Non utilizzare mai l'apparecchio senza aver posizionato lo zoccolo di cottura. In caso di funzionamento continuo (temperatura finale max., tempo di cottura max.) parti della camera di cottura possono raggiungere temperature elevate (oltre 70 °C).

Quando l'apparecchio è collegato alla rete, non mettere le mani all'interno della camera di cottura aperta.

Sussiste il pericolo di scosse o ustioni

toccando parti sotto tensione o calde.

#### 6.2 Condizioni ambientali

- Utilizzo in locali chiusi
- Temperatura ambiente: da 10 °C a 40 °C
- Umidità relativa dell'aria 80% a 40 °C
- Altezza max. 3800 m sul livello del mare
- Variazioni della tensione nominale non superiori a più 10% e non inferiori a meno 15% della tensione nominale.

#### 6.3 Funzioni di sicurezza

Il forno è dotato delle seguenti funzioni di controllo e sicurezza:

- Controllo termosonda
- Controllo vuoto
- Protezione contro le interruzioni di corrente
- Protezione anti-incastro
- In caso di pericolo o di emergenza, l'interruttore di accensione può arrestare immediatamente l'apparecchio

## 7 Installazione e collegamenti

#### 7.1 Luogo di installazione

- Sistemare l'apparecchio in un locale asciutto e riscaldato, ad una distanza minima di 25 cm dalla parete più vicina (v. 6.2 Condizioni ambientali).
- In caso di temperature inferiori ai 15°C (ad es. dopo il trasporto) lasciare il forno per ca. 30 min a temperatura ambiente prima di metterlo in funzione.
- Controllare che il piano di appoggio del forno sia resistente al calore e non combustibile.

Irradiamento e riscaldamento dell'apparecchio non raggiungono temperature pericolose. Tuttavia non si può escludere che nel corso del tempo il calore provochi decolorazione di piani e mobili sensibili.

- Evitare l'esposizione alla luce solare diretta.
- Non depositare oggetti combustibili in prossimità del forno.
- Non installare il forno in modo da rendere difficoltoso l'azionamento dell'interruttore principale ed il distacco del cavo di allacciamento alla rete.

#### 7.2 Collegamenti del forno

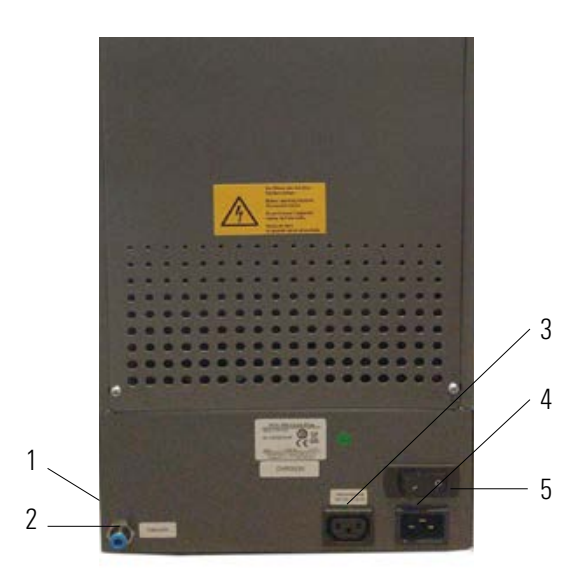

*Figura 1 – Collegamenti dell'apparecchio*

|               | Porte USB laterali        |
|---------------|---------------------------|
| $\mathcal{P}$ | Connettore tubo per vuoto |
| 3             | Attacco pompa per vuoto   |
| 4             | Allacciamento alla rete   |
| 5             | Interruttore principale   |

*Tabella 3 – Collegamenti dell'apparecchio*

\* Le targhette forniscono indicazioni sui fusibili inseriti nell'apparecchio. Non utilizzare fusibili con caratteristiche diverse.

Versione 230 Volt: T 8 H 250 V Versione 110 Volt: T 15 H 250 V

## 8 Messa in funzione

#### Prima della messa in funzione, attenersi alle avvertenze di sicurezza, v. 6!

Per i collegamenti dell'apparecchio v. 7.2

- Collegare la pompa per vuoto all'apparecchio con collegamento elettrico e tubo.
- Collegare il forno alla rete con il cavo in dotazione.

#### $\Delta$  Attenzione! Non usare prolunghe. In caso di sovraccarico sussiste il pericolo d'incendio.

- Accendere il forno con l'interruttore principale, il lift scende nella posizione inferiore.
- Pulire il piattello e la guarnizione del lift (eliminare particelle dell'isolamento conseguenti al trasporto dell'apparecchio).
- Posizionare lo zoccolo di cottura sul piattello del lift.

#### Attenzione! Non utilizzare mai l'apparecchio senza aver posizionato lo zoccolo di cottura.

#### 8.1 Spegnimento dell'apparecchio, disattivazione

Quando l'apparecchio non viene utilizzato, far salire il lift nella camera di cottura e spegnere l'apparecchio con l'interruttore principale. La chiusura della camera di cottura protegge l'isolamento ed impedisce l'assorbimento di umidità.

### 9 Pulizia del forno

#### Attenzione! Prima di pulire il forno staccare la spina!

Non occorre pulire l'interno della camera di cottura. La pulizia periodica della custodia con un panno umido contribuisce alla sicurezza di esercizio.

 $\triangle$  Attenzione! Per tutti i lavori di pulizia non utilizzare detergenti né liquidi combustibili.

#### 9.1 Pulizia del touchscreen

Lo sporco del display causato da polvere e impronte può essere rimosso con un panno in microfibra. La pulizia deve essere effettuata con l'apparecchio spento per evitare la regolazione accidentale delle funzioni del display.

#### 9.2 Cottura di decontaminazione per la camera di cottura

Si raccomanda di effettuare regolarmente una cottura di decontaminazione, ad esempio ogni 100 ore di funzionamento, v. 19.3.

#### 9.3 Isolamento della camera di cottura

Il materiale isolante della camera di cottura contiene fibre minerali ceramiche (Indice Nr. 650-017-00-08), classificate come cancerogene di categoria 2 (Annex VI, EC 1272/2008). Quando si lavora sulla camera di cottura o in fase di sostituzione della muffola si possono liberare polveri di fibre. Le polveri possono provocare il cancro per inalazione, nonché irritazioni della pelle, degli occhi e degli organi respiratori.

Per la sostituzione della muffola di cottura procedere come segue:

- indossare indumenti di protezione con maniche lunghe
- occhiali e guanti di protezione
- Adottare aspirazione o indossare una mascherina FFP 2.

Al termine dell'intervento eliminare la polvere dalla pelle priva di protezione sciacquando con acqua fredda. Lavare gli indumenti usati separatamente dalla normale biancheria.

## 10 Marcatura CE

Con l'apposizione del marchio CE viene fornita la dichiarazione giuridicamente vincolante che l'apparecchio corrisponde ai requisiti fondamentali della Direttiva 2006/42/CE (Direttiva macchine), della Direttiva 2011/65/UE (RoHS) e della Direttiva 2014/30/UE (EMC).

## 11 Interruzioni della corrente di rete

L'apparecchio è dotato di protezione contro le interruzioni di corrente. Questo dispositivo impedisce l'interruzione del programma e quindi una cottura errata, in caso di breve interruzione della corrente di rete. La protezione si attiva quando vi è una interruzione durante un ciclo di cottura.

#### Se la temperatura nella camera di cottura scende di meno di ca. 80 ºC

Il programma prosegue dopo il ripristino della corrente e non viene interrotto. In questo periodo il display è fuori servizio. Dopo il ripristino della corrente il display visualizza nuovamente il programma in corso.

#### Se la temperatura nella camera di cottura scende di più di ca. 80 ºC

Il programma viene interrotto. Il display è fuori servizio. Dopo il ripristino della corrente viene emesso un segnale acustico e il display indica che la cottura non può continuare.

Dopo il ripristino della corrente il tempo necessario per la riattivazione dell'unità di comando è di ca. 30 secondi.

## 12 Garanzia e responsabilità

La garanzia e la responsabilità sono disciplinate dalle condizioni contrattuali. In caso di modifiche del software effettuate senza informazione specifica ed autorizzazione della VITA Zahnfabrik H.Rauter GmbH & Co. KG cessano responsabilità e garanzia.

#### 12.1 Ricambi

I ricambi devono essere conformi ai requisiti tecnici stabiliti dal produttore. Ciò è sempre garantito dai ricambi originali VITA.

Ulteriori informazioni sull'apparecchio sono presenti nella homepage: http://www.vita-zahnfabrik.com

#### Sotto Prodotti/Cottura/Forni di cottura/VITA V60 i-Line PLUS

sono disponibili gli aggiornamenti software per il download. Sotto Servizi/ VITA Update Messenger potete registrarvi per ricevere automaticamente informazioni attuali sull'apparecchio via e-mail tramite Update-Messenger. Per informazioni tecniche sull'apparecchio, riparazioni e prestazioni in garanzia sono disponibili i seguenti contatti:

#### E-mail: instruments@vita-zahnfabrik.com Tel. +49 (0) 7761 / 562 -110

## 13 Uso del touchscreen

L'uso del touchscreen avviene tramite la superficie sensibile al tocco dello schermo. Per attivare un'azione, premere il tasto corrispondente con il dito. Il semplice tocco di un pulsante provoca inizialmente un cambiamento di colore del pulsante (il pulsante è contornato in arancione). Il rilascio del pulsante attiva l'azione selezionata.

 Premere i pulsanti solo con una leggera pressione del dito, l'azione viene eseguita quando si rilascia il pulsante. La pressione eccessiva e l'uso di oggetti appuntiti o caldi danneggiano il touchscreen

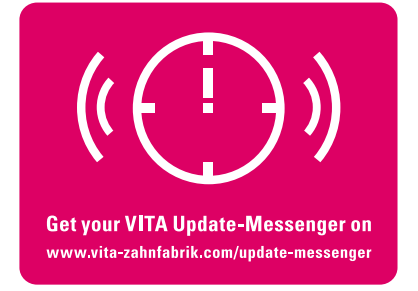

## 14 Accensione del forno

Accendere l'apparecchio con l'interruttore principale (dietro l'apparecchio). Dopo l'accensione, il display si illumina brevemente in blu. In seguito viene effettuato un giro di riferimento e un test di autovalutazione.

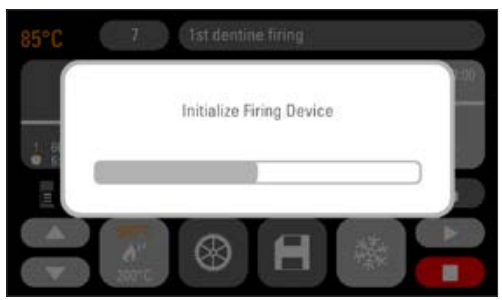

*Figura 2 – Schermata iniziale*

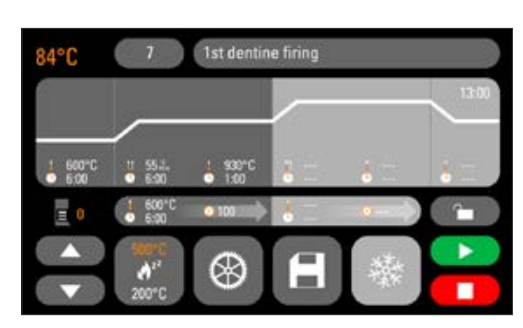

*Figura 3 – Ultimo programma di cottura utilizzato*

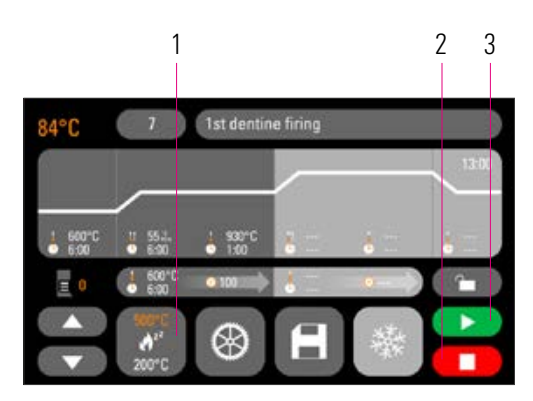

*Figura 4 – Avvio/passaggio a standby*

| <b>Tasto Standby</b> |
|----------------------|
| Tasto STOP           |
| <b>Tasto START</b>   |

*Tabella 4 – Avvio/passaggio a standby*

Dopo altri 10 secondi viene visualizzato l'ultimo programma di cottura utilizzato.

#### $2 \quad 3 \quad 14.1$  Avvio/passaggio a standby

Premere il tasto **Standby**. Il lift sale nella camera di cottura, che sale alla temperatura di standby impostata. Quando è stata raggiunta la temperatura di Standby, viene mantenuta per 5 minuti e quindi il forno è pronto per le cotture. Al primo avvio in standby dopo l'accensione del forno, la camera di cottura rimane facilmente aperta per 5 minuti per rimuovere l'umidità (VITA AntiCon).

Il tasto Standby mostra due valori della temperatura. Si può scegliere tra la modalità normale (temperatura di esercizio regolabile, ad es. 500 °C) e la modalità risparmio (valore fisso, 200 °C) (VITA Energy Efficiency). La variazione di temperatura in modalità normale può essere effettuata tramite le regolazioni dell'apparecchio / la temperatura di esercizio (v. 19.11). Il passaggio tra modalità normale e modalità risparmio avviene premendo nuovamente il tasto mentre lo standby è attivo. La modalità attiva viene mostrata in arancione.

Lo standby termina quando si preme il tasto verde START o rosso STOP, il tasto Nome programma o il tasto Numero programma.

## 15 Uso e funzioni

#### Panoramica del programma

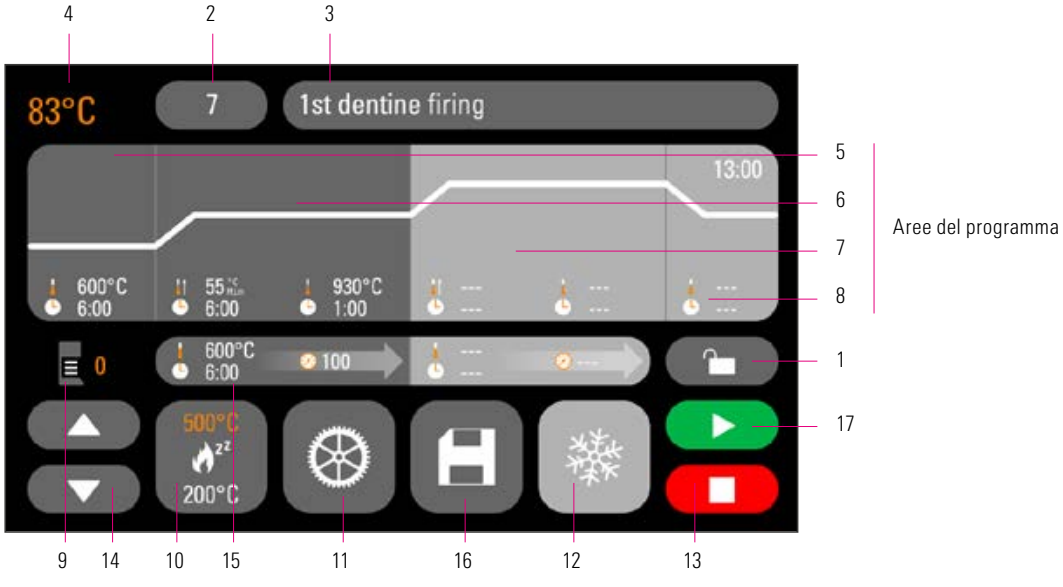

*Figura 5 – Panoramica dell'uso e delle funzioni*

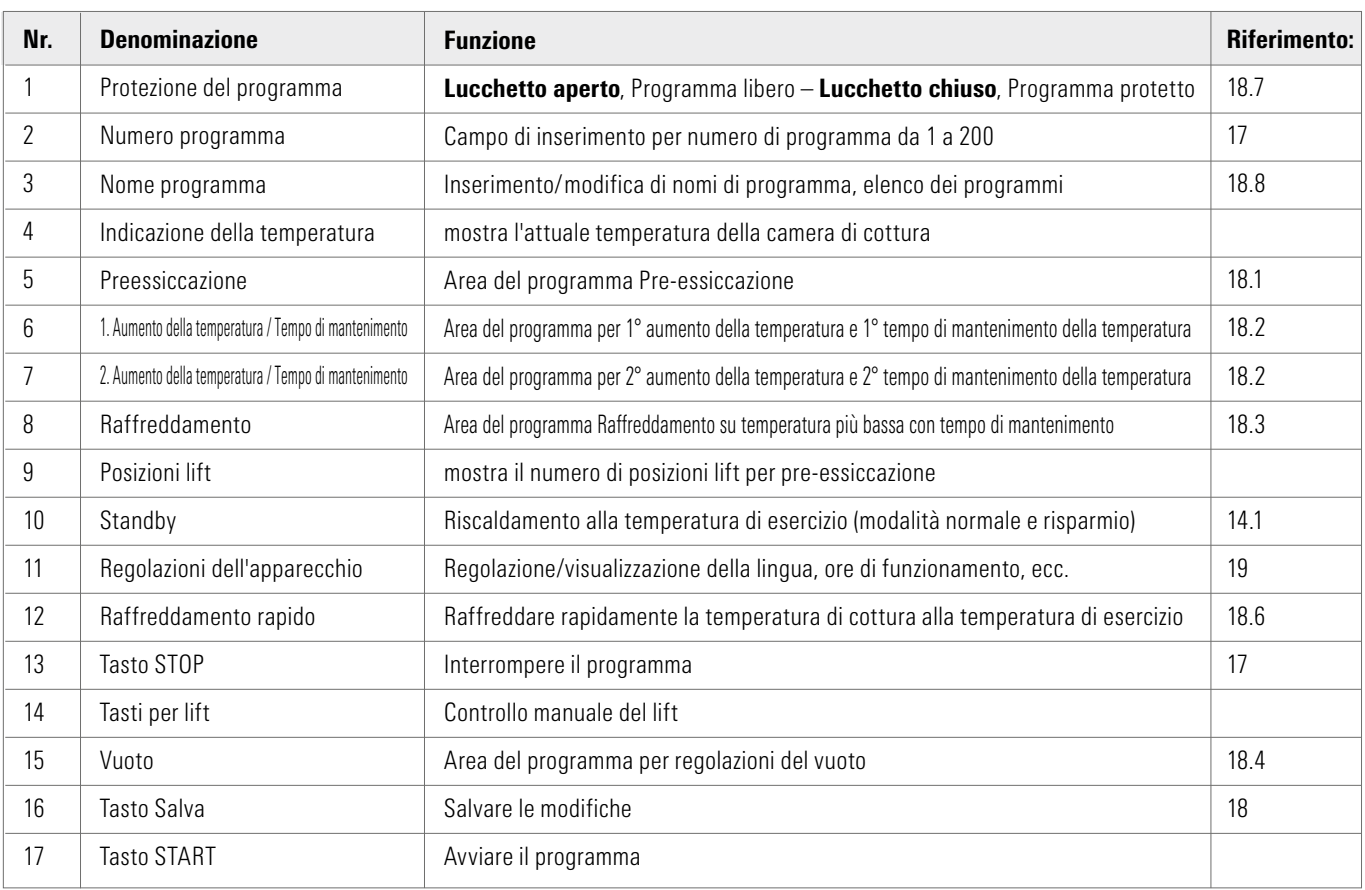

*Tabella 5 – Panoramica dell'uso e delle funzioni*

## Funzioni della tastiera

Quando si tocca un'area del programma nella panoramica del programma, viene visualizzata la relativa finestra di modifica con tastiera. Nella finestra di modifica è possibile modificare i valori dell'area del programma.

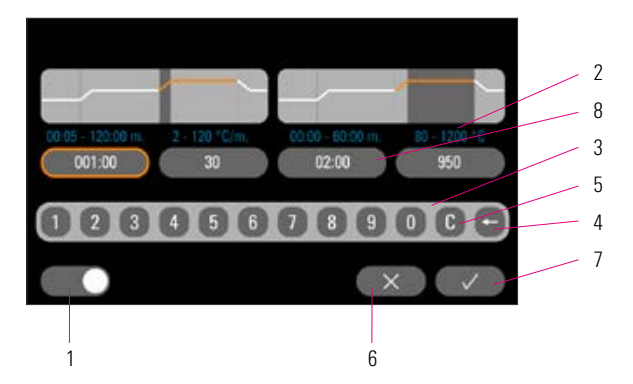

*Figura 6 – Esempio di campo di modifica per vuoto*

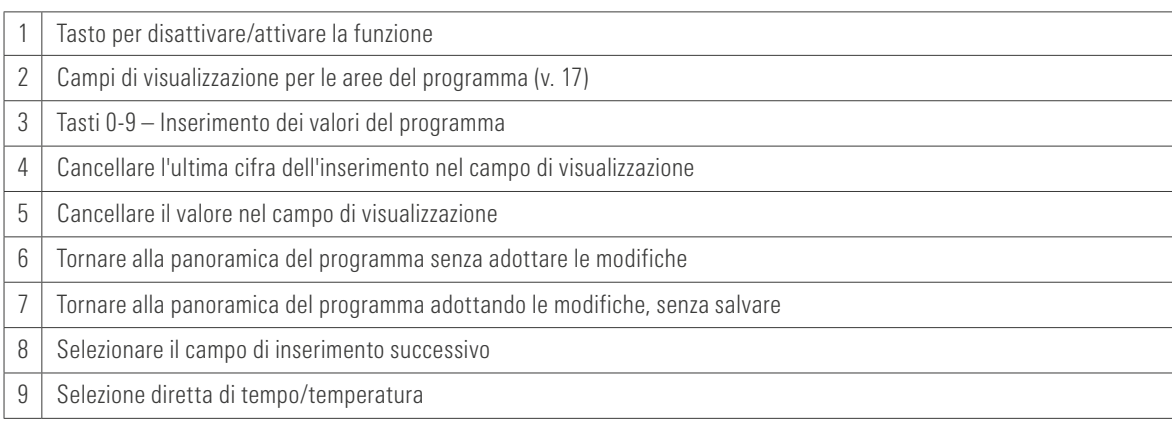

*Tabella 6 – Campo di modifica per vuoto*

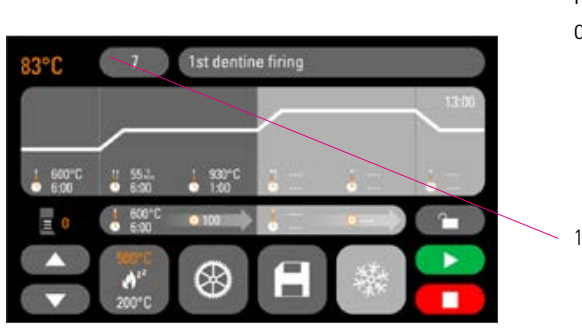

17 Selezionare/avviare programmi di cottura

In VITA V60 i-Line PLUS sono già programmati programmi di cottura per i materiali ceramici VITA. Questi corrispondono alle regolazioni consigliate da VITA. La selezione di un programma di cottura avviene inserendo il numero. L'assegnazione predefinita dei numeri di programma può essere visualizzata tramite il nome del programma (v. 18.8 Modifica del nome del programma). Premendo brevemente il numero del programma o il nome del materiale o del programma si ottiene la selezione del programma.

*Figura 7 – Premere il tasto Numero programma*

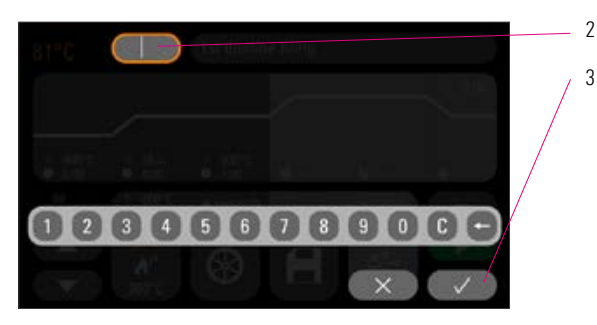

*Figura 8 – Inserire il numero del programma*

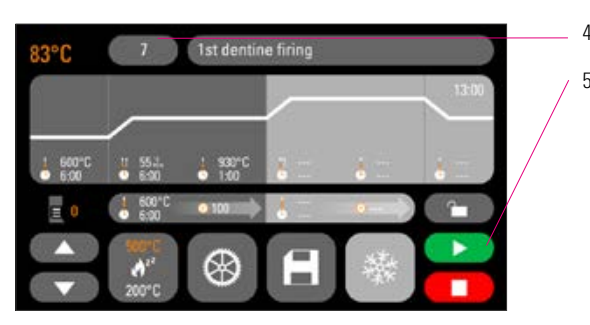

*Figura 9 – Avviare il programma*

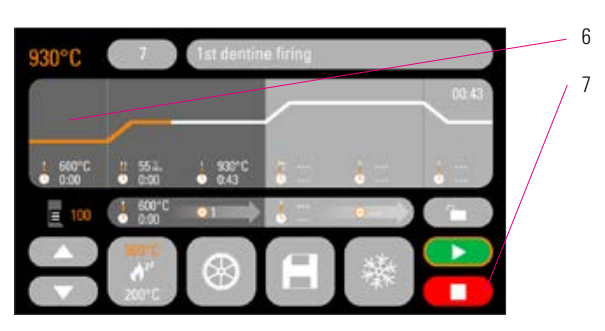

|               | Premere il tasto Numero programma                      |
|---------------|--------------------------------------------------------|
| $\mathcal{P}$ | Inserire il numero del programma (da 1 a 200)          |
| 3             | Conferma del programma di cottura selezionato          |
| 4             | Viene visualizzato il programma di cottura selezionato |
| 5             | Avviare il programma con il tasto START                |
| 6             | La seguenza del programma viene visualizzata a colori  |
|               | Interruzione programma con tasto STOP                  |

*Figura 10 – Interruzione programma Tabella 7 – Selezionare il programma di cottura*

## 18 Modificare i valori di programma

Per modificare i valori di programma, toccare l'area del programma in cui si desidera modificare i valori. Si aprirà la finestra di modifica corrispondente e possono essere effettuate le modifiche del programma.

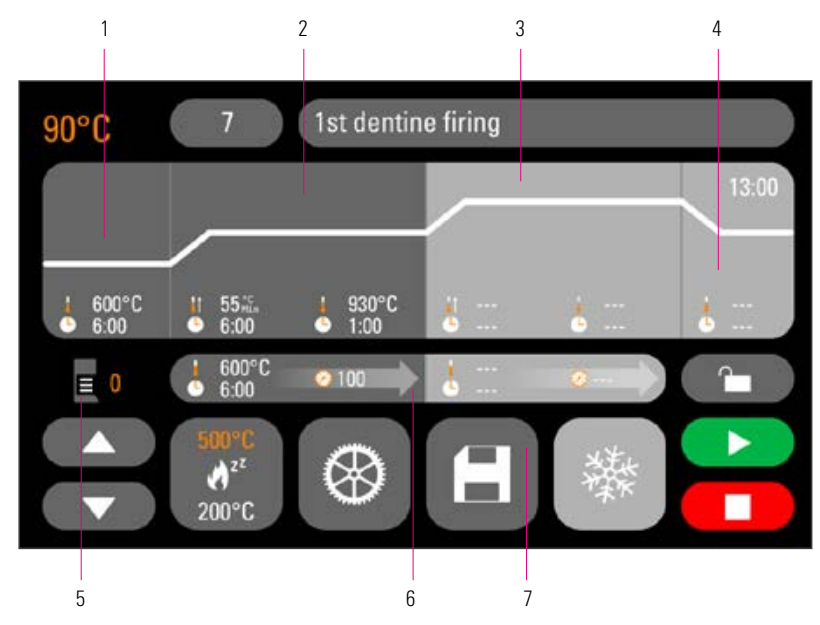

*Figura 11 – Modificare i valori di programma*

|   | Preessiccazione (v. 18.1)                   |
|---|---------------------------------------------|
| 2 | 1. Aumento della temperatura/               |
|   | tempo di mantenimento (v. 18.2)             |
| 3 | 2. Aumento della temperatura/               |
|   | tempo di mantenimento (v. 18.2)             |
| 4 | Raffreddamento (v. 18.3)                    |
| 5 | Visualizzazione dell'attuale posizione lift |
|   | (v. 18.1)                                   |
| 6 | Regolazioni del vuoto (v. 18.4)             |
| 7 | Tasto Salva (v. 18.5)                       |

*Tabella 8 – Modificare i valori di programma*

I valori di programma visualizzati in bianco sono valori memorizzati. I valori di programma visualizzati in arancione sono validi per una sequenza fino a quando non avviene un cambio di programma. Dopo aver selezionato il programma, vengono visualizzati gli ultimi valori salvati.

I valori di programma mostrati in rosso possono essere salvati in modo permanente con il tasto Salva se non è impostata alcuna protezione del programma (lucchetto aperto) (v. 18.7). Il programma è quindi aperto alle modifiche e il pulsante Salva viene visualizzato come attivo (v. 18.5).

In caso di protezione attiva (lucchetto chiuso), sono possibili modifiche una tantum. Tuttavia, è possibile salvare le modifiche solo inserendo il PIN nella tastiera visualizzata dopo aver premuto il tasto Salva (v. 19.8).

#### 18.1 Pre-essiccazione

#### Tempi per le singole posizioni di preessiccazione

I possibili tempi di mantenimento delle singole posizioni lift dipendono dal tempo di pre-essiccazione selezionato. Pertanto, impostare prima il tempo di pre-essiccazione e quindi inserire il tempo nella posizione lift centrale e inferiore. Il tempo per la posizione lift superiore viene calcolato automaticamente.

Se il tempo di pre-essiccazione viene prolungato, alla posizione lift superiore viene assegnata la variazione del tempo. Le posizioni inferiore e centrale restano invariate.

Se il tempo di pre-essiccazione viene ridotto, il tempo di mantenimento della posizione lift superiore si riduce. Le posizioni inferiore e centrale restano invariate.

Se il tempo di pre-essiccazione selezionato è inferiore al tempo totale dei singoli tempi di mantenimento di lift, viene suddiviso per 1/3 su ogni singola posizione lift.

Le posizioni lift (in %) restano invariate quando si modifica il tempo di mantenimento e possono essere modificate liberamente. Di default, la posizione lift 1 è impostata su 0%, la posizione lift 2 su 15% e la posizione lift 3 su 30%.

I valori di programma modificati sono visualizzati in arancione nella panoramica del programma e possono essere utilizzati per una sequenza del programma o essere salvati in modo permanente nella panoramica del programma con il tasto Salva (v.18.5).

Quando la temperatura di pre-essiccazione cambia, cambia anche la temperatura di avviamento della pompa per vuoto. Quando il tempo di pre-essiccazione cambia, cambiano anche i tempi di mantenimento della posizione lift.

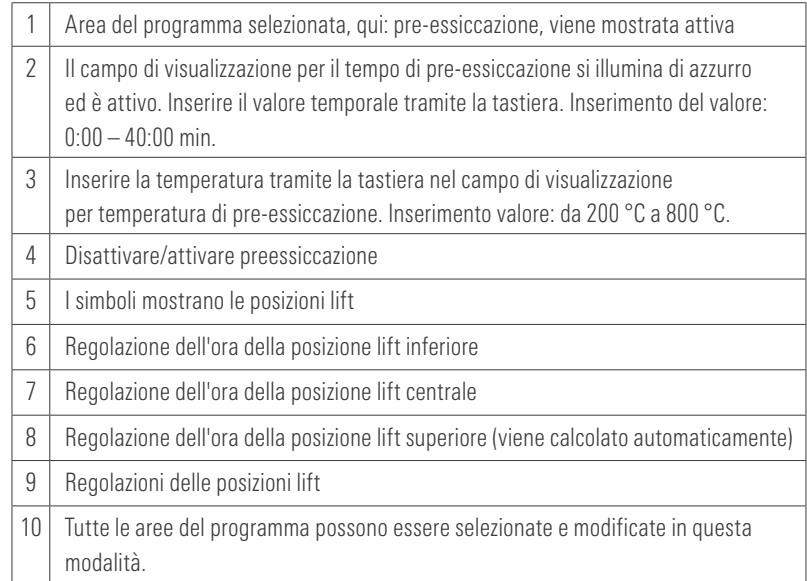

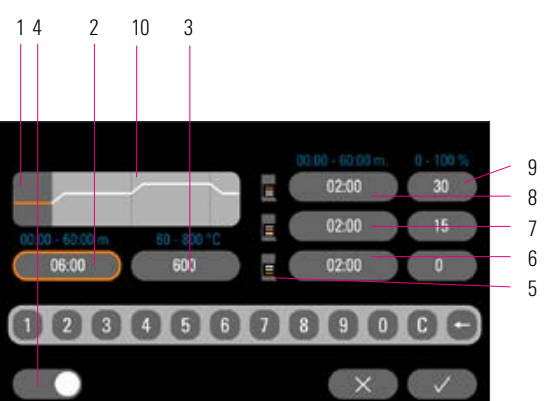

*Figura 12 – Area del programma Preessiccazione Tabella 9 – Pre-essiccazione*

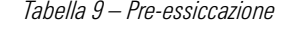

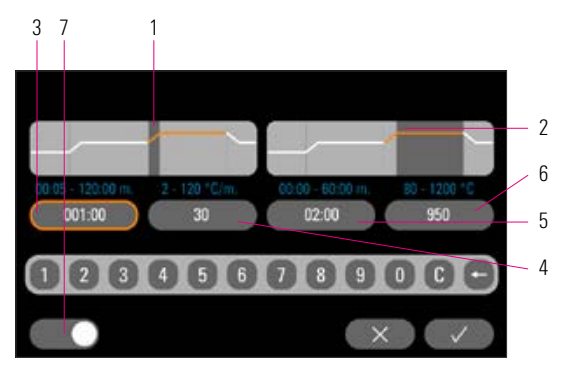

*Figura 13 – Aumento della temperatura e tempo di mantenimento della temperatura*

#### 18.2 Aumento della temperatura e tempo di mantenimento della temperatura

L'apparecchio è dotato di due aree del programma per l'aumento della temperatura e il tempo di mantenimento della temperatura. Il 2° aumento della temperatura e il 2° tempo di mantenimento della temperatura possono essere attivati o disattivati. Le due aree funzionano allo stesso modo. Premere la prima e la seconda area del programma.

#### Il display mostra:

|   | Fase di salita                                           |
|---|----------------------------------------------------------|
| 2 | Fase di mantenimento                                     |
| 3 | Inserimento della durata della fase di salita            |
| 4 | Inserimento dei gradienti di temperatura                 |
| 5 | Inserimento della durata della fase di mantenimento      |
| 6 | Inserimento della temperatura nella fase di mantenimento |
|   | Attivazione della fase di salita e di mantenimento       |
|   |                                                          |

*Tabella 10 – Fase di salita e fase di mantenimento*

Valori di regolazione della temperatura finale: i valori min. e max. dipendono dalle aree del programma attivate. Quando si modifica la temperatura finale, la velocità di riscaldamento °C/min. viene mantenuta e il tempo di salita min. viene adattato.

**Attenzione**: il tempo di funzionamento della pompa per vuoto si adatta al tempo di salita.

Valori di regolazione del tempo di salita: i valori min.- e max. dipendono dalle aree del programma attivate.

Modificando il tempo di salita, la velocità di riscaldamento °C/min viene adattata.

 $\triangle$  Attenzione: il tempo di funzionamento della pompa per vuoto viene regolato in base al tempo di salita, la pompa viene spenta dopo aver raggiunto la temperatura finale.

Valori di regolazione della velocità di salita: i valori min. e max. dipendono dalle aree del programma attivate. Modificando la velocità di salita °C/min, il tempo di salita viene adattato.

**Attenzione:** il tempo di funzionamento della pompa per vuoto viene regolato in base al tempo di salita, la pompa viene spenta dopo aver raggiunto la temperatura finale.

È possibile impostare solo i valori visualizzati nel campo di inserimento.

I valori di programma modificati vengono mostrati nella panoramica del programma e possono essere utilizzati per una sequenza del programma o essere salvati in modo permanente con il tasto Salva nella panoramica del programma (v. 18.5).

Modificando il tempo di salita, la velocità di salita o la temperatura finale, i valori per l'attivazione della pompa per vuoto vengono adattati (v. 18.4).

#### 18.3 Raffreddamento

Il valore max. dipende dalla temperatura finale. La temperatura di raffreddamento deve essere inferiore alla temperatura finale.

È possibile impostare solo i valori visualizzati nel campo di inserimento.

I valori di programma modificati vengono visualizzati in arancione nella panoramica del programma e possono essere utilizzati per una sequenza del programma o essere salvati in modo permanente con il tasto Salva nella panoramica del programma (v. 18.5).

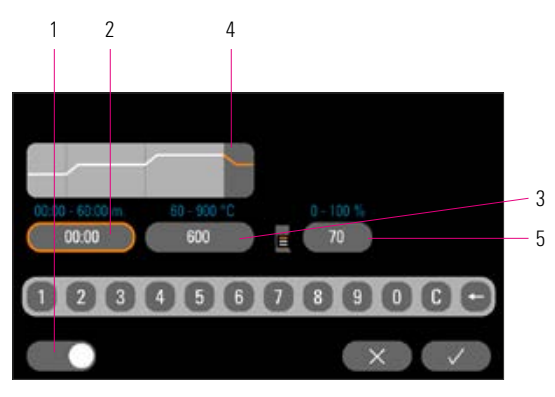

|   | Disattivare/attivare fase di raffreddamento             |
|---|---------------------------------------------------------|
|   | Regolazione del tempo di mantenimento della temperatura |
|   | Regolazione della temperatura di raffreddamento         |
|   | Fase di raffreddamento                                  |
| 5 | Regolazione della posizione lift per raffreddamento     |

*Figura 14 – Fase di raffreddamento Tabella 11 – Fase di raffreddamento*

#### 18.4 Regolazione del vuoto

I valori di tempo e temperatura per inserimento e disinserimento della pompa per vuoto dipendono dai valori di programma impostati. Se si modifica la temperatura di preessiccazione o la temperatura finale, la temperatura di avviamento della pompa per vuoto viene equiparata alla temperatura di preessiccazione e il tempo di vuoto (tempo di funzionamento della pompa per vuoto) al tempo di salita.

Con il programma di cottura in corso, il vuoto attualmente in corso viene visualizzato in %.

È possibile impostare solo i valori visualizzati nel campo di inserimento.

I valori di programma modificati vengono mostrati in arancione nella panoramica del programma e possono essere utilizzati per una sequenza del programma o essere salvati in modo permanente con il tasto Salva nella panoramica del programma (v. 18.5).

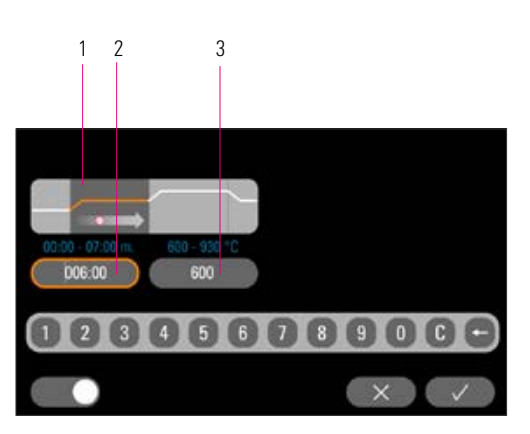

*Figura 15 – Regolazioni del vuoto Tabella 12 – Regolazioni del vuoto*

|               | Regolazioni del vuoto per l'area del programma<br>1. Aumento / tempo di mantenimento della temperatura |
|---------------|----------------------------------------------------------------------------------------------------|
| $\mathcal{P}$ | Regolazione del tempo di vuoto per                                                                     |
|               | 1. Aumento / tempo di mantenimento della temperatura                                                   |
| 3             | Temperatura di avvio della pompa per vuoto                                                             |

#### 18.5 Salvare i valori di programma

I valori di programma modificati vengono mostrati in arancione sul display e il tasto Salva è attivo. Premendo il tasto Salva, questi diventano bianchi. Per i programmi protetti, inserire il PIN dopo aver premuto il tasto Salva (v. 19.8).

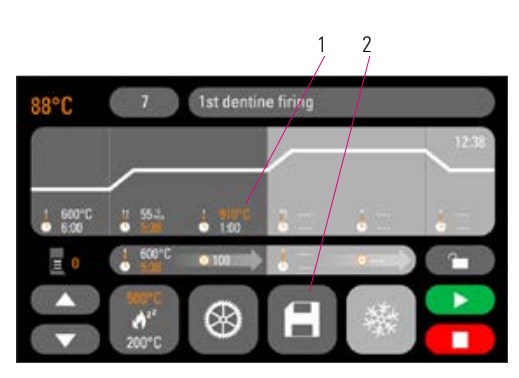

*Figura 16 – Salvare i valori di programma*

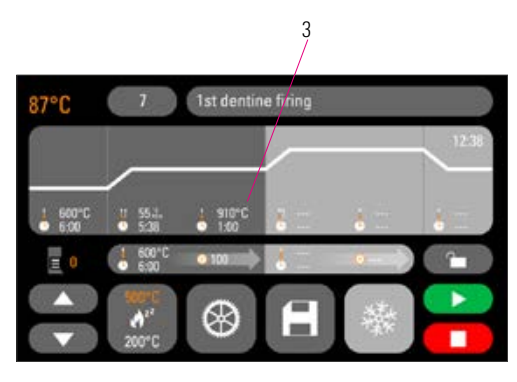

*Figura 17 – I valori salvati vengono mostrati in bianco*

| 1   I valori modificati vengono mostrati in arancione |
|-------------------------------------------------------|
| 2   Premere il tasto Salva                            |
| 3   I valori salvati vengono mostrati in bianco       |

*Tabella 13 – Salvare i valori di programma*

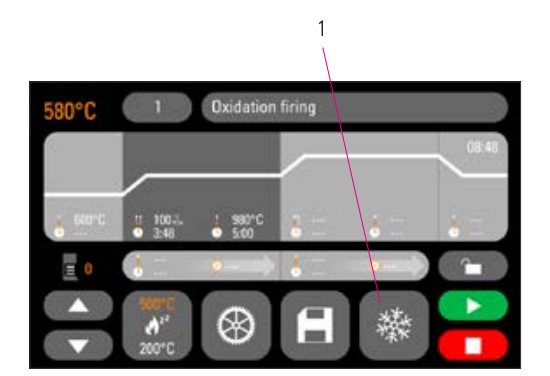

*Figura 18 – Raffreddamento rapido*

#### 18.6 Raffreddamento rapido

Quando si raffredda rapidamente, il lift rimane in posizione inferiore e la pompa si inserisce. Al raggiungimento della temperatura di standby meno 50 °C, la pompa si spegne, il lift sale e la camera di cottura si riscalda a temperatura di esercizio.

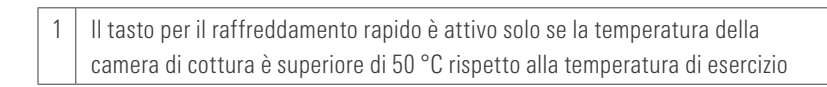

*Tabella 14 – Raffreddamento rapido*

# 1 Oxidation firing

#### 18.7 Protezione del programma

Sul tasto Protezione del programma vengono mostrati due stati:

- Lucchetto aperto Parametro del programma modificabile e salvabile
- Lucchetto chiuso Parametro del programma modificabile, salvataggio delle modifiche solo con inserimento del PIN

Bloccare/sbloccare la creazione del PIN per il programma (v. 19.7)

1 Tasto Protezione del programma

*Figura 19 – Protezione del programma Tabella 15 – Tasto Protezione del programma*

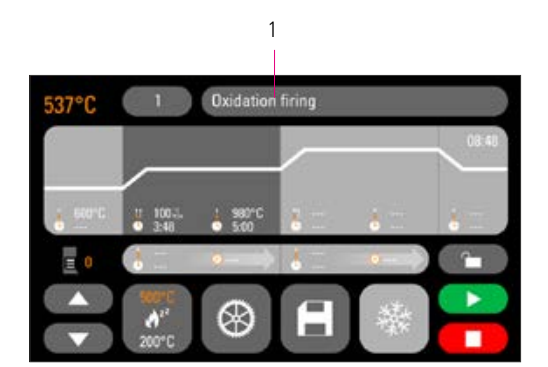

*Figura 20 – Nome programma*

#### 18.8 Gestione dei programmi di cottura

Per creare un nuovo programma, premere il tasto Nome programma. Viene mostrata una panoramica suddivisa nelle colonne Numero programma, Materiale e Nome programma. Premere il tasto Nome programma. Il display mostra ora la panoramica del programma, a partire dal programma di cottura attivato per ultimo:

1 Nome programma

*Tabella 16 – Nome programma*

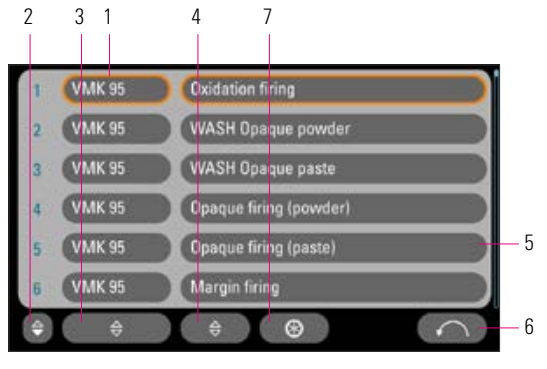

*Figura 21 – Panoramica del programma*

|                | Nome materiale                                               |
|----------------|--------------------------------------------------------------|
| 2              | Ordinamento crescente/decrescente in base a Numero programma |
| 3              | Ordinamento crescente/decrescente in base a Materiale        |
| $\overline{4}$ | Ordinamento crescente/decrescente in base a Nome programma   |
| 5              | Nome programma                                               |
| 6              | Torna alla panoramica del programma                          |
|                | Regolazioni del programma                                    |

*Tabella 17 – Panoramica del programma*

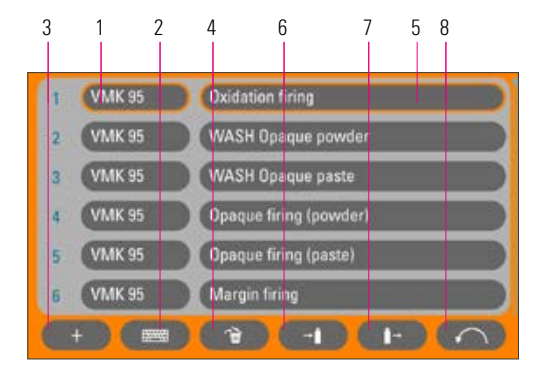

*Figura 22 – Regolazioni del programma*

Per creare un nuovo programma premere il tasto Regolazioni del programma. Al termine, premere Crea nuovo programma di cottura.

|   | Nome materiale                                         |
|---|--------------------------------------------------------|
| 2 | Rinominare il nome programma                           |
| 3 | Creare un nuovo programma di cottura                   |
| 4 | Cancellare programma di cottura                        |
| 5 | Nome programma                                         |
| 6 | Esportazione del programma di cottura su chiavetta USB |
| 7 | Importazione del programma di cottura da chiavetta USB |
| 8 | Torna alla panoramica del programma                    |

*Tabella 18 – Regolazioni del programma*

Viene visualizzata una tastiera d'inserimento. Premere il tasto Materiale o Nome per inserire il testo desiderato nel campo corrispondente. Premendo brevemente Numero programma o Nome materiale/programma nell'elenco dei programmi si viene indirizzati alla selezione diretta del programma.

L'inserimento o la modifica del parametro di programma viene descritta al punto 18 "Modificare i valori di programma".

I valori di programma modificati vengono mostrati in arancione nella panoramica del programma e possono essere utilizzati per una sequenza del programma o essere salvati in modo permanente con il tasto Salva nella panoramica del programma (v. 18.5).

Importare programmi di cottura: i programmi di cottura possono essere importati ed esportati tramite chiavetta USB.

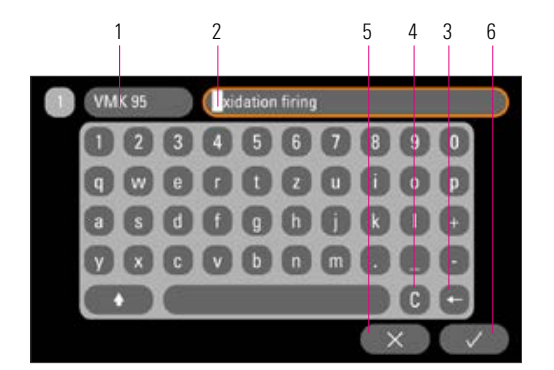

*Figura 23 – Conferma della modifica*

|   | Tasto Nome materiale max 10 caratteri          |
|---|------------------------------------------------|
|   | Tasto Nome programma max. 24 caratteri         |
|   | Cancellare l'ultima cifra                      |
|   | Cancellare il campo                            |
| 5 | Indietro senza modifica                        |
| հ | Conferma della modifica e accesso al programma |

*Tabella 19 – Nome dei valori di programma*

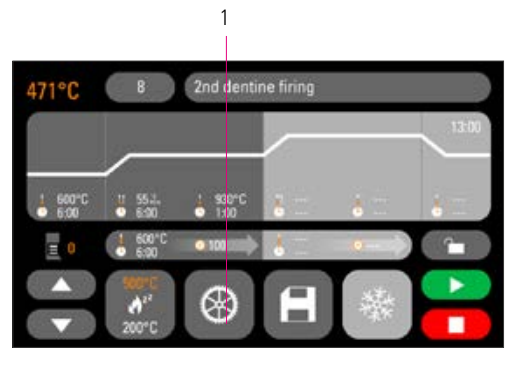

*Figura 24 – Regolazioni dell'apparecchio*

## 19 Regolazioni dell'apparecchio

Premere Regolazioni dell'apparecchio:

1 | Regolazioni dell'apparecchio

*Tabella 20 – Regolazione dell'apparecchio*

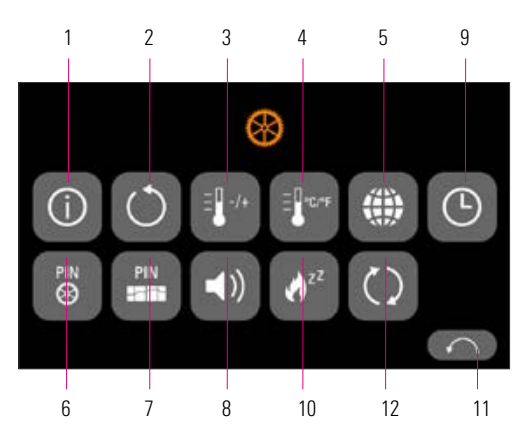

*Figura 25 – Tasti per le Regolazioni dell'apparecchio*

Il display mostra i seguenti tasti d'impostazione:

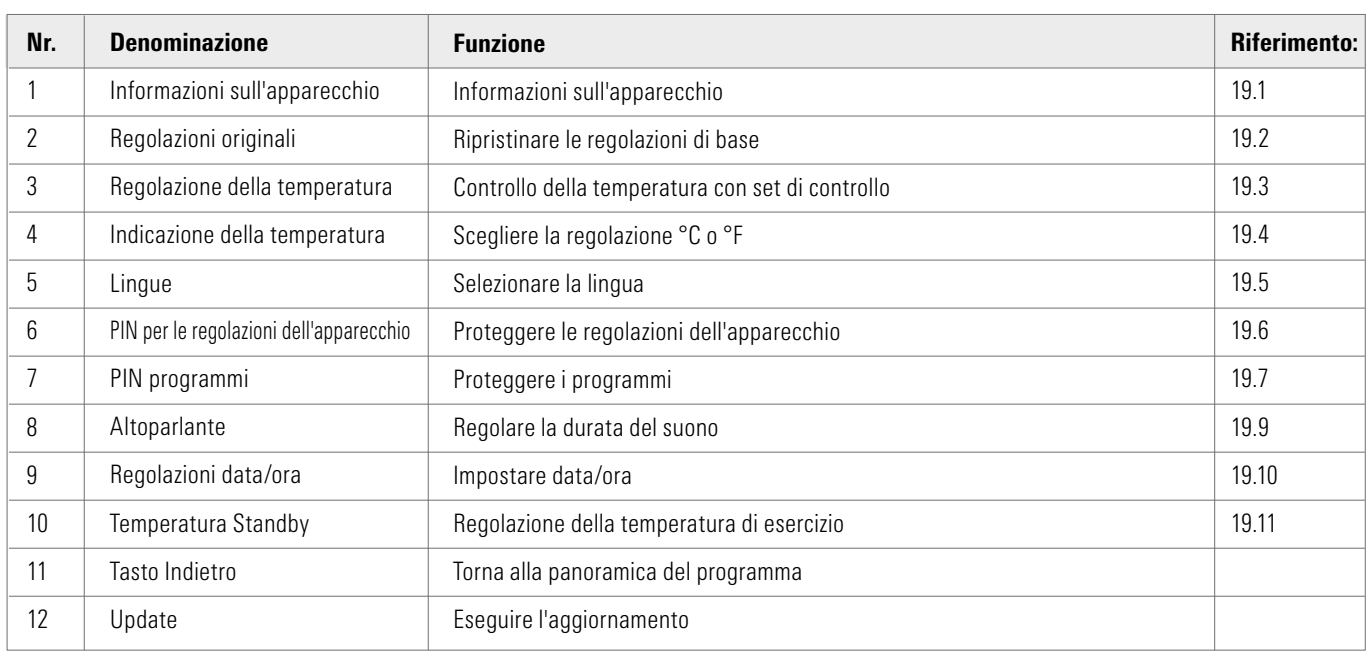

*Tabella 21 – Panoramica delle regolazioni dell'apparecchio*

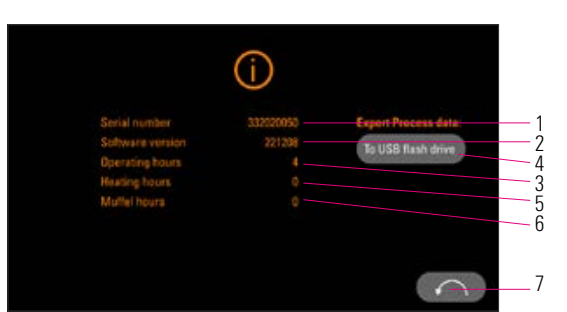

19.1 Informazioni sull'apparecchio

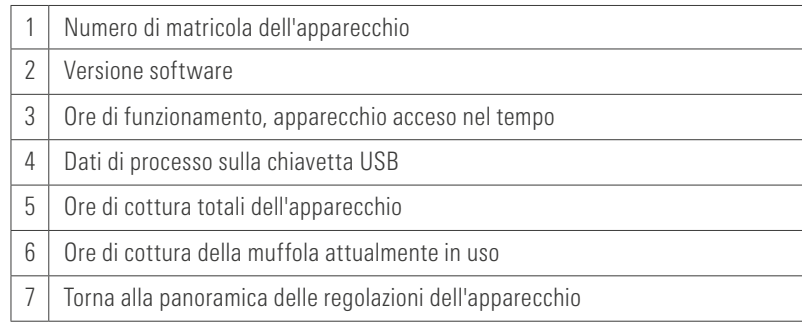

*Figura 26 – Informazioni sull'apparecchio*

#### *Tabella 22 – Nome dei valori di programma*

Dati di processo: i dati di processo sono una registrazione dei programmi di cottura eseguiti.

#### 19.2 Regolazioni all'origine

Premendo il tasto, la memoria del programma viene ripristinata ai programmi di cottura VITA predefiniti in fabbrica.

Attenzione: i programmi inseriti dall'operatore vengono cancellati.

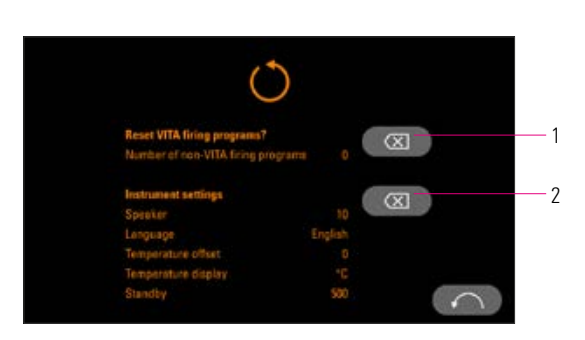

*Figura 27 – Regolazioni all'origine*

| Premendo il tasto, la memoria del programma viene ripristinata ai programmi di<br>cottura VITA predefiniti in fabbrica.                 |                                                                                                    |
|----------------------------------------------------------------------------------------------------|----------------------------------------------------------------------------------------------------|
| regolazione all'origine:<br>Volume:<br>Lingua:<br>$\bullet$<br>• Temperatura offset:<br>• Indicazione della temperatura: °C<br>Standby: | Premendo questo tasto, i seguenti valori vengono ripristinati su questa<br>10<br>Inglese<br>0°C<br>500 °C |

*Tabella 23 – Regolazioni all'origine*

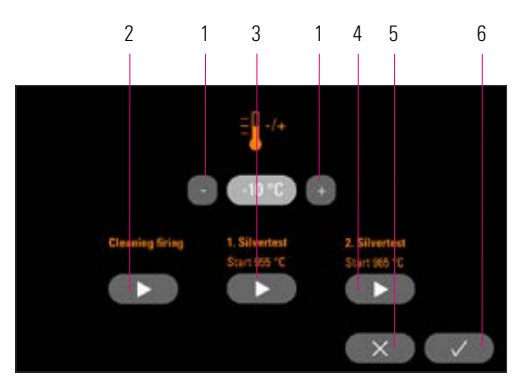

*Figura 28 – Regolazioni della temperatura*

|               | Modificare offset temperatura              |  |
|---------------|--------------------------------------------|--|
| $\mathcal{P}$ | Avviare la cottura di decontaminazione     |  |
| 3             | Avviare il 1° set di controllo             |  |
| 4             | Avviare il 2° set di controllo             |  |
| 5             | Interrompere senza salvare                 |  |
| 6             | Salvare i valori, tornare alle regolazioni |  |
|               |                                            |  |

*Tabella 24 – Regolazioni della temperatura*

## $\frac{2}{2}$   $\frac{1}{3}$   $\frac{3}{1}$   $\frac{4}{5}$   $\frac{5}{6}$  19.3 Regolazione della temperatura e cottura di decontaminazione

#### Taratura della temperatura con set di controllo

Con questo programma e il set di controllo della temperatura (cod. VITA B 230) è possibile controllare la temperatura nella camera di cottura e regolarla entro +/- 40 °C. In caso di taratura attenersi assolutamente alle istruzioni per l'esecuzione del test con il set di controllo (le istruzioni sono contenute nel set di controllo). Scostamenti comportano misure e regolazioni errate.

Per il controllo della temperatura nella camera di cottura con l'apposito set sono necessari un ciclo di programma a 955 °C e uno a 965 °C.

#### Avvio del 1° set di controllo

Premendo il tasto 1° set di controllo viene visualizzato il programma. Caricare il set di controllo e premere il tasto Start. Il programma viene avviato e viene visualizzata la sequenza del programma.

#### Risultato del 1° set di controllo

*Argento leggermente addensato, ma non fuso*

Il 1° set di controllo è riuscito. Può ora essere eseguito il 2° set di controllo.

#### *Argento fuso*

Il 1° set di controllo non è riuscito. Inserire un valore di correzione stimato con il tasto più e ripetere il 1° set di controllo.

Al termine del ciclo di programma nella panoramica del programma, premere il tasto Regolazioni e poi il tasto Regolazione della temperatura per tornare a questo menu.

#### Avvio del 2° set di controllo

Premendo il tasto 2° set di controllo viene visualizzato il programma. Caricare il set di controllo e premere il tasto Start. Il programma viene avviato e viene visualizzata la sequenza del programma.

#### Risultato del 2° set di controllo

#### *Argento fuso in una sfera*

Il 2° set di controllo è riuscito. La temperatura è ora impostata correttamente.

#### *Argento non fuso*

Il 2° set di controllo non è riuscito. Inserire un valore di correzione stimato con il tasto meno e ripetere il 2° set di controllo.

Al termine del ciclo di programma nella panoramica del programma, premere il tasto Regolazioni e poi il tasto Regolazione della temperatura per tornare a questo menu.

#### Risultato del set di controllo

Temperatura troppo bassa: inserire il valore di correzione con il tasto meno Temperatura troppo alta: inserire il valore di correzione con il tasto più

Cottura di decontaminazione: si consiglia di eseguire regolarmente, ad es. ogni 100 ore di funzionamento, una cottura di decontaminazione.

Le modifiche vengono salvate automaticamente.

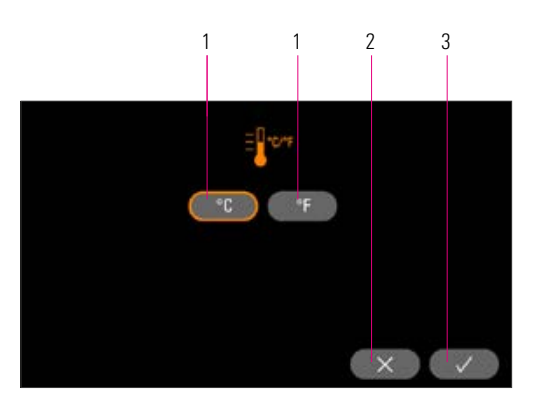

*Figura 29 – Indicazione della temperatura*

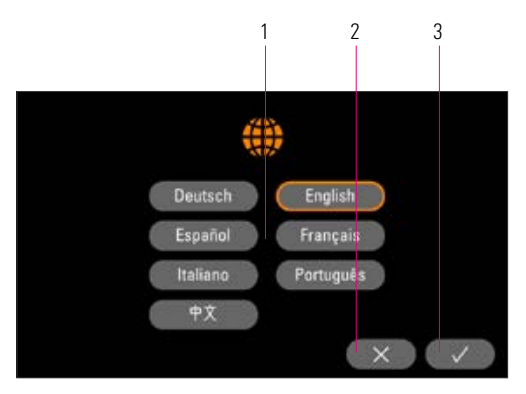

*Figura 30 – Selezione della lingua*

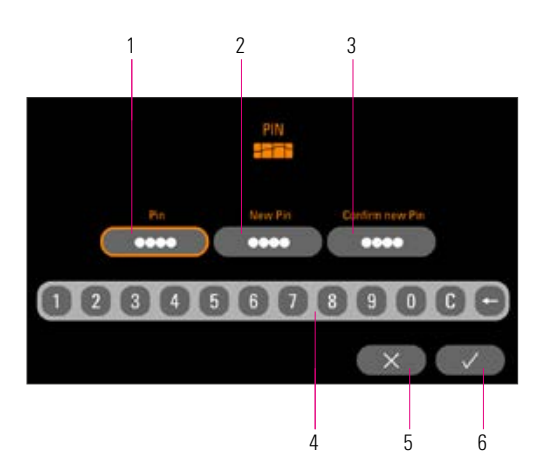

*Figura 31 – Inserimento del PIN per le regolazioni dell'apparecchio*

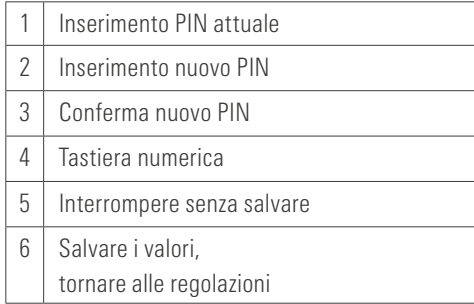

#### 19.4 Indicazione della temperatura °C o °F

Selezionare l'unità di visualizzazione desiderata. La regolazione viene salvata automaticamente.

| Modificare l'unità di temperatura          |  |
|--------------------------------------------|--|
| Interrompere senza salvare                 |  |
| Salvare i valori, tornare alle regolazioni |  |

*Tabella 25 – Indicazione della temperatura*

#### 19.5 Lingua

Selezionare la lingua desiderata.

La regolazione viene salvata automaticamente.

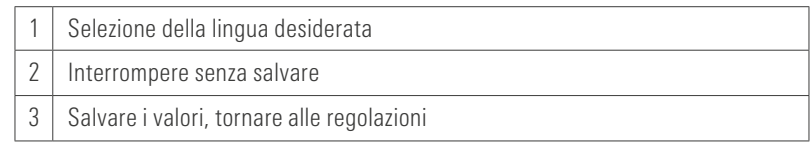

*Tabella 26 – Selezione della lingua*

### 19.6 Inserimento del PIN per le regolazioni dell'apparecchio

Le regolazioni dell'apparecchio possono essere protette contro le modifiche con un blocco PIN. Modifiche e visualizzazione delle regolazioni dell'apparecchio sono ora possibili solo con l'inserimento del PIN. Per accedere all'inserimento del PIN, premere il tasto Regolazioni e poi il tasto PIN per le regolazioni dell'apparecchio.

#### Bloccare le regolazioni dell'apparecchio

Il campo PIN resta vuoto Nel campo Nuovo PIN – inserire un nuovo PIN a 4 cifre Nel campo Ripetere nuovo PIN – inserire nuovamente il nuovo PIN

#### Sbloccare le regolazioni dell'apparecchio

Nel campo PIN – inserire il PIN Il campo Nuovo PIN resta vuoto Il campo Ripetere nuovo PIN resta vuoto

#### Si riferisce alle seguenti regolazioni dell'apparecchio:

- Luminosità display
- Durata del suono dall'altoparlante
- Lingua
- Regolazione della temperatura
- Indicazione della temperatura
- Standby

Attenzione! Se si dimentica il PIN è possibile sbloccare solo in fabbrica!

*Tabella 27 – Inserimento del PIN per le regolazioni dell'apparecchio*

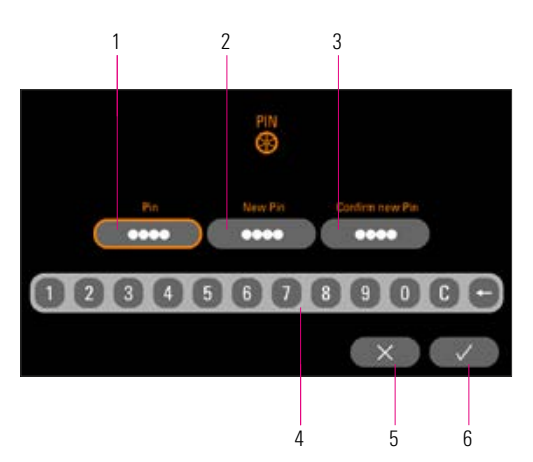

*Figura 32 – Inserimento del PIN per programmi di cottura*

|   | Inserimento PIN attuale    |  |
|---|----------------------------|--|
| 2 | Inserimento nuovo PIN      |  |
| 3 | Conferma nuovo PIN         |  |
|   | Tastiera numerica          |  |
| 5 | Interrompere senza salvare |  |
| հ | Salvare i valori,          |  |
|   | tornare alle regolazioni   |  |

*Tabella 28 – Inserimento del PIN per programmi di cottura*

#### 19.7 Inserimento del PIN per programmi di cottura

I programmi di cottura possono essere protetti contro le modifiche con l'inserimento del PIN. Il PIN fornito qui verrà poi utilizzato per proteggere i singoli programmi di cottura.

I programmi protetti possono essere utilizzati da ogni operatore. Possono essere effettuate modifiche una tantum. Per salvare le modifiche è tuttavia necessario il PIN.

Per accedere all'inserimento del PIN, premere il tasto Regolazioni e poi il tasto PIN per le regolazioni del programma.

#### Inserimento del PIN per bloccare i programmi

- Nel campo PIN inserire "000"
- Nel campo Nuovo PIN inserire un nuovo PIN a 4 cifre
- Nel campo Ripetere nuovo PIN inserire nuovamente il nuovo PIN

#### Inserimento del PIN per sbloccare i programmi

- Nel campo PIN inserire il PIN
- Nel campo Nuovo PIN inserire "0000"
- Nel campo Ripetere nuovo PIN inserire "0000"
- Attenzione! Se si dimentica il PIN è possibile sbloccare solo in fabbrica!

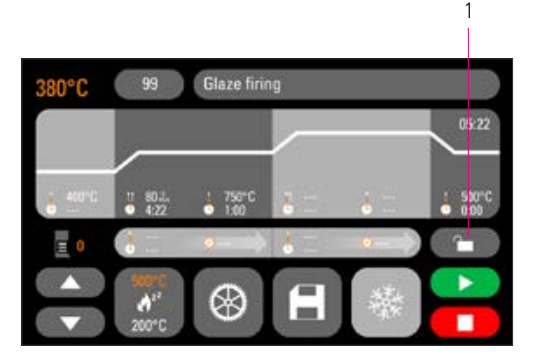

*Figura 33 – Protezione del programma*

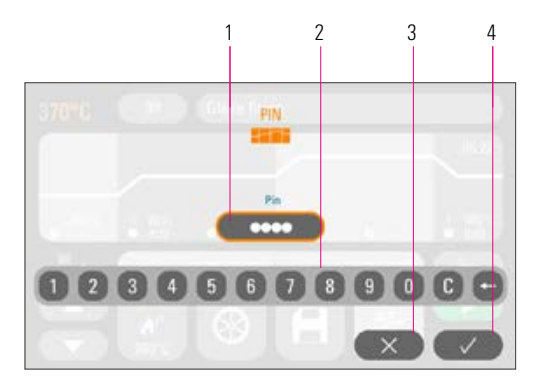

*Figura 34 – Protezione del programma con PIN*

### 19.8 Bloccare i programmi di cottura

Per proteggere i programmi di cottura da modifiche durature da parte di altri utilizzatori, è possibile bloccarli con un PIN.

Selezionare il programma di cottura che si vuole bloccare e premere il tasto Protezione del programma.

1 Tasto Protezione del programma

*Tabella 29 – Protezione del programma*

Inserire il PIN con la tastiera che viene visualizzata e confermare. Se sotto Regolazioni/PIN- Programmi (v. 19.7) non viene inserito un PIN personale, il programma può essere bloccato con il PIN di fabbrica "0000".

| Inserimento PIN                            |  |
|--------------------------------------------|--|
| Tastiera numerica                          |  |
| Interrompere senza salvare                 |  |
| Salvare i valori, tornare alle regolazioni |  |

*Tabella 30 – Protezione del programma con PIN*

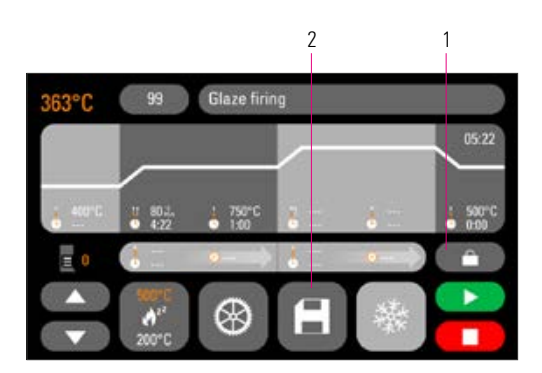

*Figura 35 – Protezione del programma attiva*

Il programma è bloccato solo fino a quando non si verifica un passaggio a un altro programma. Per rendere duratura la protezione del programma, premere il tasto Salva e inserire nuovamente il PIN.

I programmi protetti possono essere usati da tutti gli operatori. Possono comunque essere effettuate modifiche una tantum. Per salvare le modifiche è tuttavia necessario il PIN.

Attenzione! Se si dimentica il PIN è possibile sbloccare solo in fabbrica!

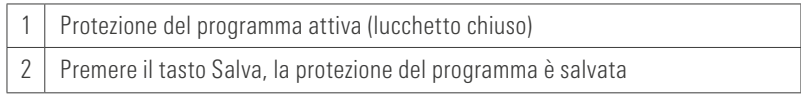

*Tabella 31 – Protezione del programma*

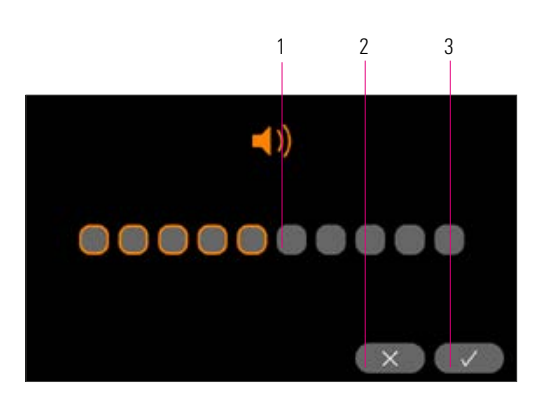

*Figura 36 – Regolazione del volume*

#### 19.9 Durata del suono dell'altoparlante

Il volume dell'altoparlante può essere regolato qui. Per salvare la scelta, premere il tasto Salva.

| Regolazione del volume                     |  |
|--------------------------------------------|--|
| Interrompere senza salvare                 |  |
| Salvare i valori, tornare alle regolazioni |  |

*Tabella 32 – Regolazione del volume*

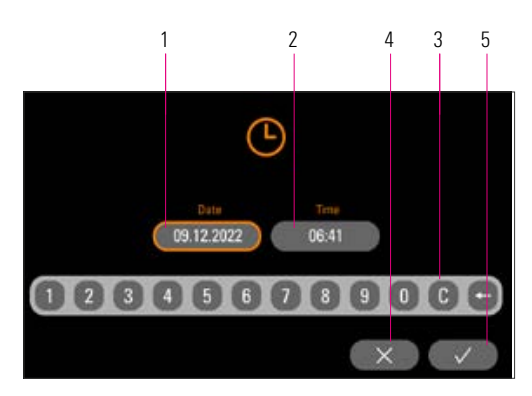

#### 19.10 Regolazioni data/ora

La data e l'ora vengono registrate nei dati di processo di ogni cottura.

|   | Inserimento data (GG.MM.AAAA)              |  |
|---|--------------------------------------------|--|
| 2 | Inserimento ora (hh:mm)                    |  |
| Ç | Tastiera numerica                          |  |
| 4 | Interrompere senza salvare                 |  |
| 5 | Salvare i valori, tornare alle regolazioni |  |

*Figura 37 – Regolazioni data e ora Tabella 33 – Regolazioni data e ora*

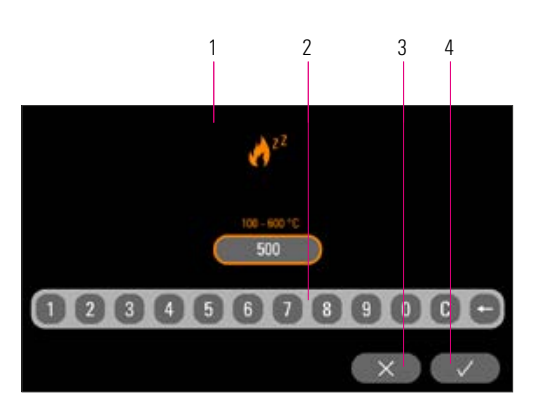

#### 19.11 Regolare la temperatura di standby

Inserire la temperatura di esercizio desiderata tramite i tasti. I possibili valori di inserimento vengono mostrati tramite l'indicazione della temperatura.

Il valore modificato viene salvato automaticamente.

| Inserimento della temperatura di standby   |  |
|--------------------------------------------|--|
| Tastiera numerica                          |  |
| Interrompere senza salvare                 |  |
| Salvare i valori, tornare alle regolazioni |  |

*Figura 38 – Regolare la temperatura di standby Tabella 34 – Regolare la temperatura di standby*

## 20 Aggiornamento software

Il software attuale si trova sulla homepage VITA, https://www.vita-zahnfabrik.com/ , sotto Documenti & Media / Centro Download / Informazioni prodotto / Aggiornamenti software

Scegliendo il tipo di apparecchio è possibile selezionare il software attuale e copiarlo su una chiavetta USB. Sono disponibili istruzioni per l'esecuzione e informazioni sull'aggiornamento.

La versione software sulla chiavetta USB deve essere più recente (superiore) di quella installata sull'apparecchio. La versione software installata sull'apparecchio viene visualizzata nel forno sotto Regolazioni/ Informazioni (v. 19.1).

Installare il software attuale:

- Inserire la chiavetta USB nella porta USB dell'apparecchio
- Premere il pulsante Aggiorna nel menu delle regolazioni (v. 19)

Al termine dell'aggiornamento, il sistema verrà riavviato automaticamente.

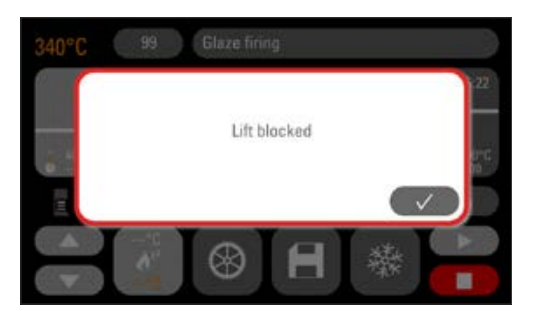

*Figura 39 – Esempio di messaggio di errore*

## 21 Segnalazioni di errore

Eventuali errori vengono visualizzati sul display.

Possono verificarsi messaggi di errore successivi che possono essere ripristinati con il pulsante di conferma. Tuttavia, il ripristino permanente del messaggio di errore è possibile solo se l'errore è stato eliminato.

| <b>Visualizzazione</b><br>sul display           | <b>Riconoscimento</b>                                                                                                    | <b>Causa/Eliminazione</b>                                                                                                    |
|-------------------------------------------------|----------------------------------------------------------------------------------------------------|----------------------------------------------------------------------------------------------------|
| <b>Termosonda</b><br>difettosa                  | La temperatura della camera di cottura<br>non può più essere misurata e regolata<br>con il sensore di temperatura.                                                                                                    | • Controllare eventuali guasti meccanici nel collegamento della<br>termocoppia con la camera di cottura.<br>· Controllare il collegamento con la camera di cottura.<br>· Controllare il collegamento elettronico.<br>Per controllare e sostituire il sensore di temperatura, è necessario<br>aprire l'apparecchio. Questo dovrebbe essere fatto da un rivenditore<br>autorizzato da VITA. |
| Il vuoto non è stato<br>raggiunto               | Con un programma di cottura a vuoto<br>in corso, il vuoto non viene creato entro<br>30 secondi. Il programma di cottura<br>viene interrotto.                                                                          | • Verificare che il collegamento della pompa per vuoto al forno sia<br>saldamente fissato.<br>• Pulire la guarnizione del piattello del lift con un panno asciutto.<br>• Controllare che non vi siano danni alla guarnizione del piattello del lift.                                                                                                    |
| <b>Lift bloccato</b>                            | In caso di funzionamento generale,<br>il lift si arresta automaticamente nella<br>posizione inferiore. Questa posizione non<br>viene raggiunta a causa di un errore.                                                  | • Controllare la reazione dei tasti del lift sul display<br>(premendoli, i tasti diventano scuri, v. 13).<br>· Controllare il bloccaggio meccanico del lift,<br>eliminare eventuali oggetti sotto il piattello del lift.                                                                                                    |
| <b>Riscaldamento</b><br>difettoso               | La muffola in quarzo è molto<br>sollecitata a causa dell'utilizzo elevato<br>e prolungato della temperatura e del<br>costante sbalzo termico elevato.<br>La muffola in quarzo si rompe<br>a causa dell'uso eccessivo. | · Controllare la muffola in quarzo ed eventualmente sostituirla.<br>Per controllare e sostituire la muffola in quarzo, l'apparecchio deve<br>essere aperto. Questo dovrebbe essere fatto da un rivenditore<br>autorizzato da VITA.                                                                                                    |
| Non è possibile<br>proseguire<br>con la cottura | Un'interruzione della corrente di rete<br>che dura più di 2 minuti durante un<br>programma in corso viene visualizzata<br>dopo il ripristino della corrente.<br>Il programma viene interrotto.                        | · Non sono necessarie azioni sull'apparecchio.<br>• Controllare se l'oggetto cotto può essere cotto nuovamente<br>o deve essere rifatto.                                                                                                    |

*Tabella 35 – Panoramica dei messaggi di errore*

## 22 Indice alfaberico

## A

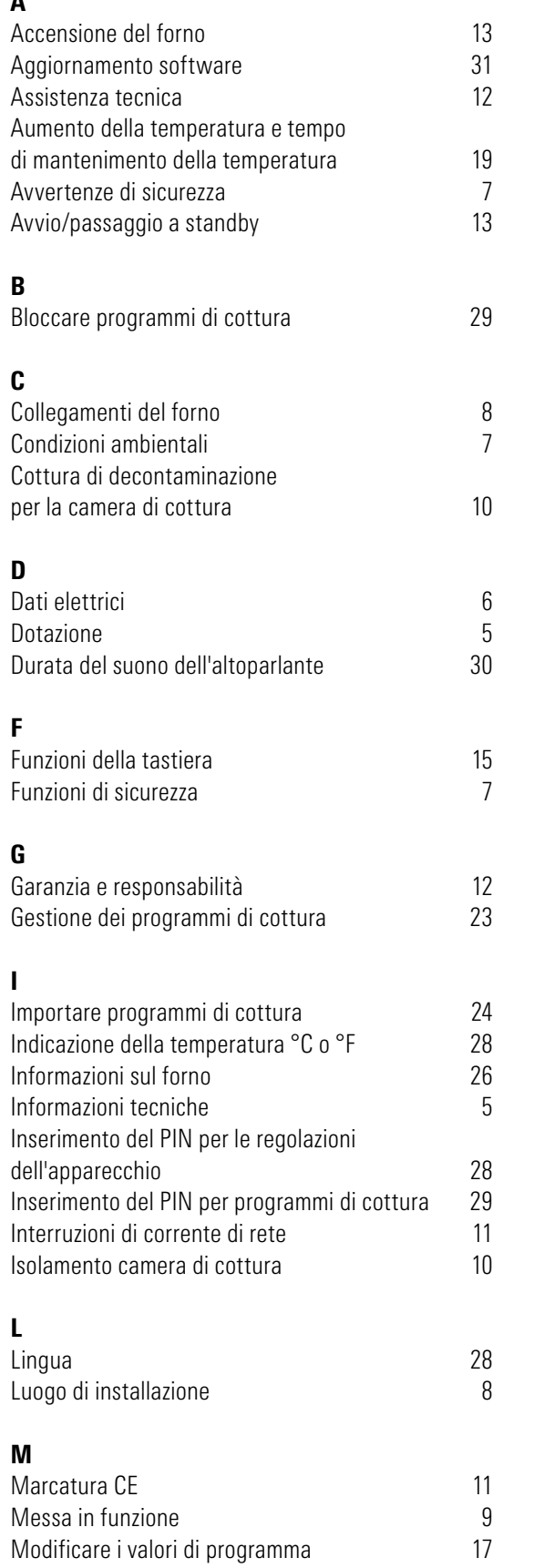

## P

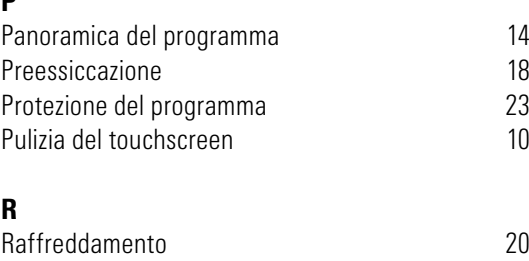

#### R

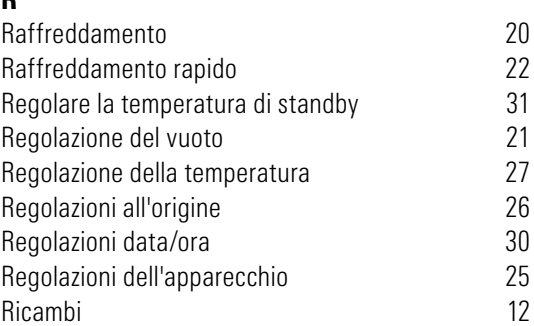

## S

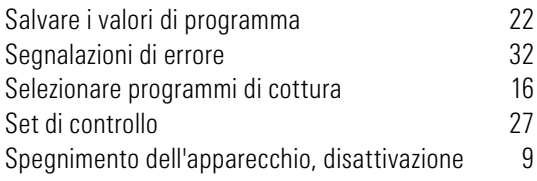

## U

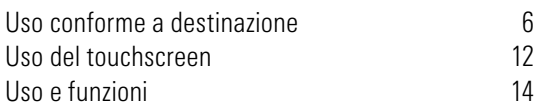

## 23 Indice delle figure

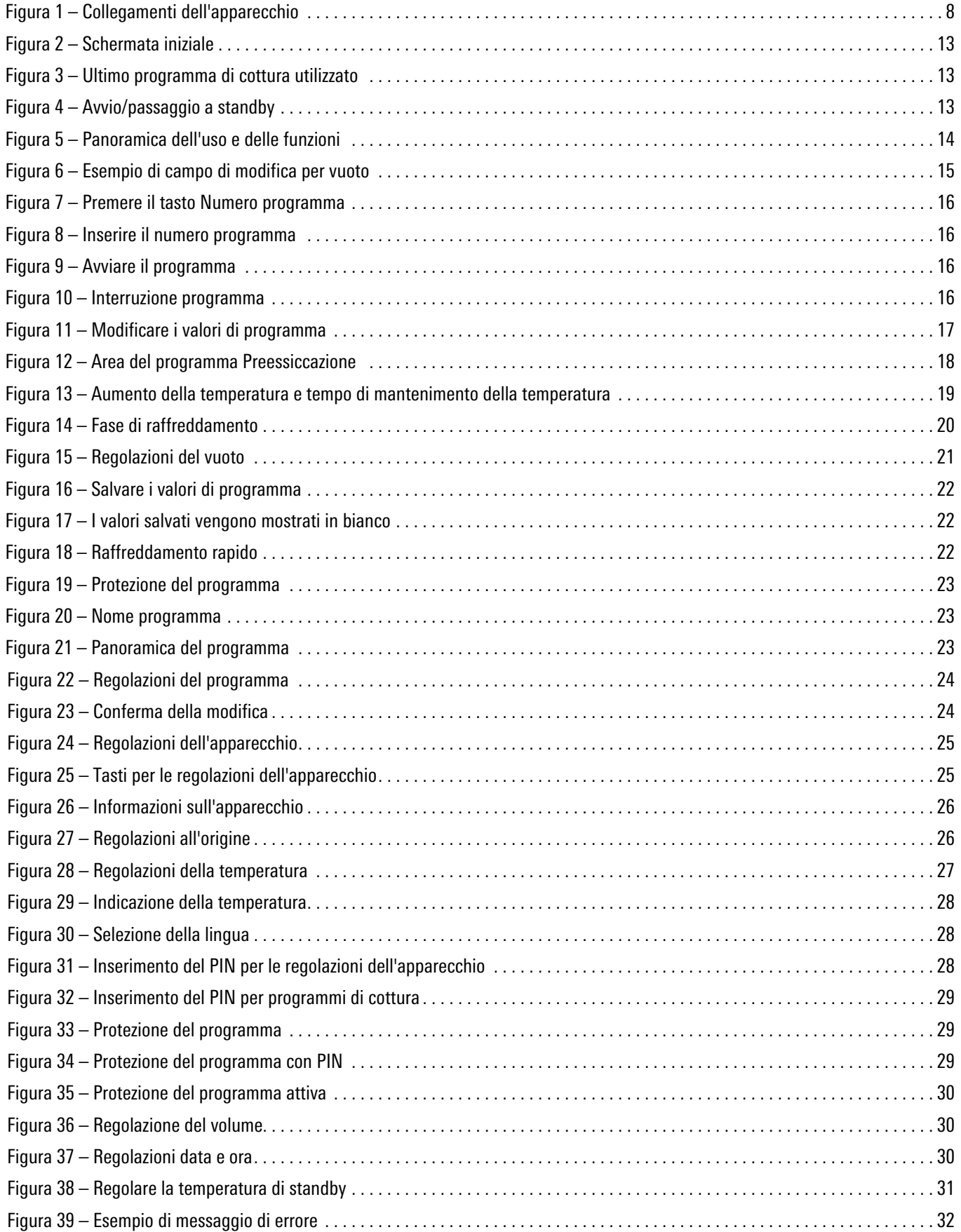

## 24 Indice delle tabelle

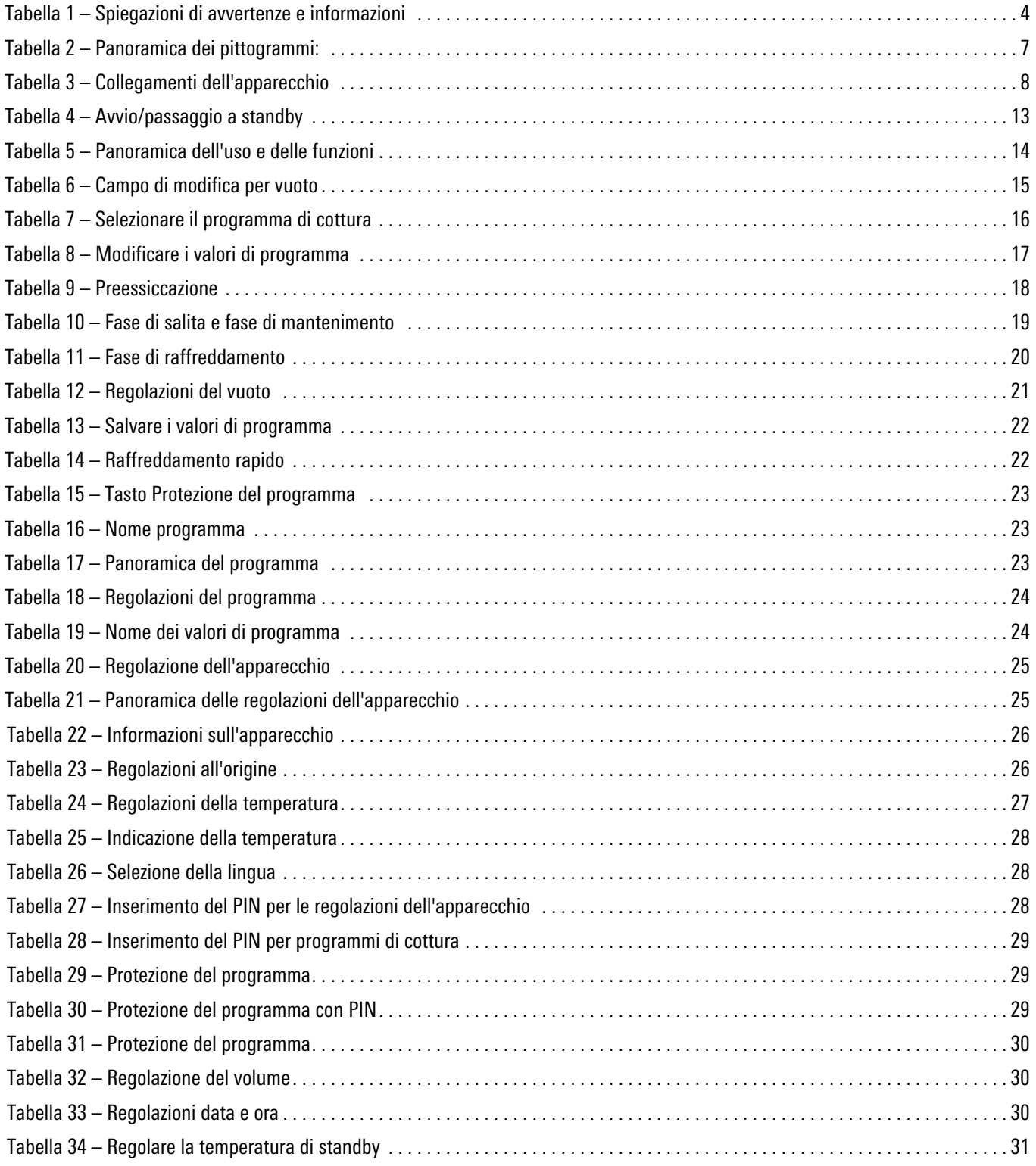

Con l'ineguagliato VITA SYSTEM 3D-MASTER si riproducono in modo sistematico, univoco e completo tutti i colori dei denti naturali.

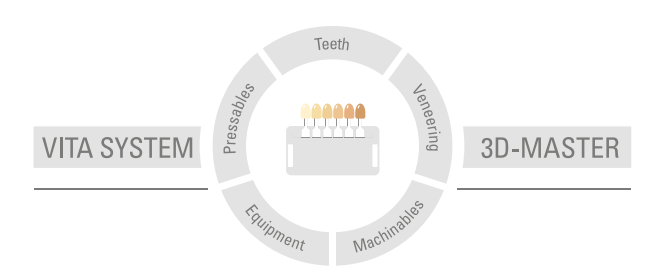

Avvertenza: I nostri prodotti vanno utilizzati in conformità alle istruzioni d'uso. Non assumiamo responsabilità per danni che si verifichino in conseguenza di incompetenza nell'uso o nella lavorazione. L'utilizzatore è inoltre tenuto a verificare, prima dell'utilizzo, l'idoneità del prodotto per gli usi previsti. Escludiamo qualsiasi responsabilità se il prodotto viene utilizzato in combinazioni non compatibili o non consentite con materiali o apparecchiature di altri produttori e ne consegue un danno. La VITA Modulbox non è necessariamente parte integrante del prodotto. Data di questa informazione per l'uso: 2024-03

Con la pubblicazione di queste informazioni per l'uso tutte le versioni precedenti perdono validità. La versione attuale è disponibile nel sito www.vita-zahnfabrik.com

VITA V60 i-Line® PLUS è marcato CE in conformità alla Direttiva CE 2006/42/EG, 2014/30/ EU, 2011/65/EU.

# VITA

VITA Zahnfabrik H. Rauter GmbH & Co.KG Spitalgasse 3 · 79713 Bad Säckingen · Germany Tel. +49 (0) 7761/ 562-0 · Fax +49 (0)7761/ 562-299 Hotline: Tel. +49 (0) 7761/ 562-222 · Fax +49 (0) 7761/ 562-446 www.vita-zahnfabrik.com · info@vita-zahnfabrik.com facebook.com/vita.zahnfabrik